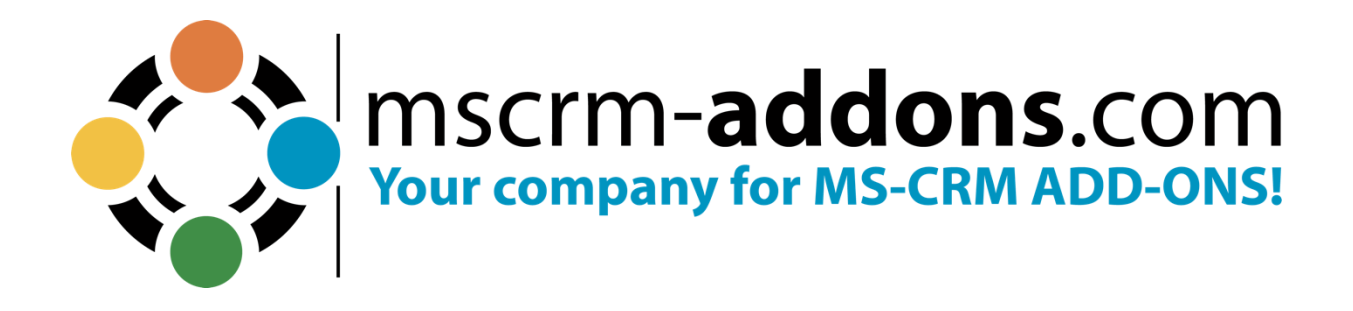

**ActivityTools – Installation and User Guide for Microsoft Dynamics 365** June 2023

The content of this document is subject to change without notice. "Microsoft" and "Microsoft Dynamics 365" are registered trademarks of Microsoft Inc. All other product- and company names mentioned are trademarks of their respectful owners.

# **Table of Contents**

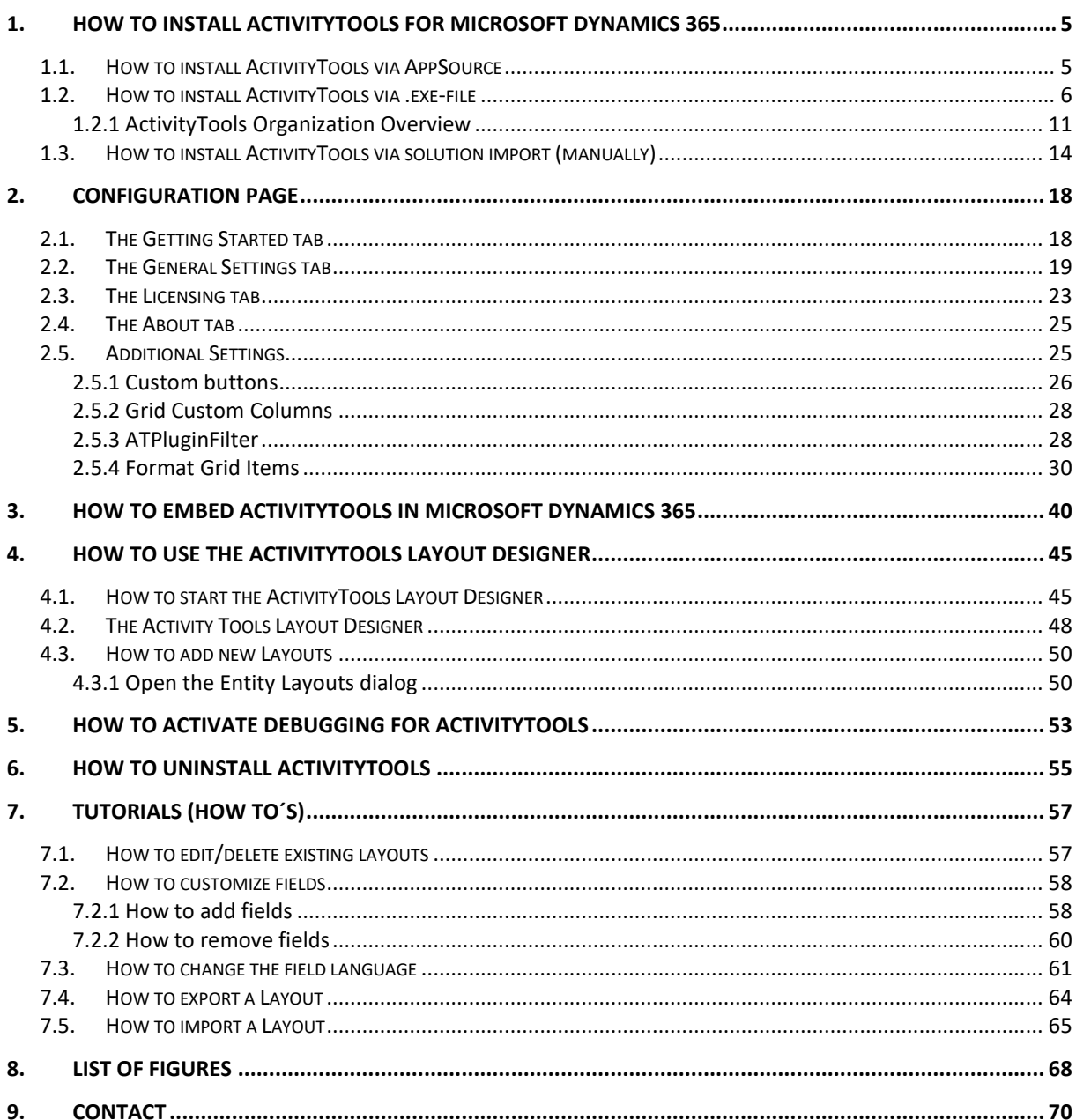

## **Preamble**

This documentation is intended to guide you through the installation and usage of ActivityTools for Microsoft Dynamics 365.

Please read this document carefully and follow the steps as described to achieve the described results.

## **Target Audience**

This guide is intended for system administrators who are familiar with the following administrative tasks:

• Maintaining and configuring a Microsoft 365 Server

## **Supported Web Browsers and versions**

Supported Web Browsers and Versions:

- Firefox
- Chrome
- Edge

One of the following editions of Microsoft Dynamics 365 must be available:

- Microsoft Dynamics 365
- Microsoft Dynamics CRM Server 2015/2016

#### **Please note**:

- If you use ActivityTools 2015.200 or a higher version, you can upgrade from Microsoft Dynamics CRM 2015 to 2016 directly by deploying the updated version.
- If you use an older version, please find a short instruction about the upgrade of our addons to the latest version of Microsoft Dynamics 365, [here.](https://support.mscrm-addons.com/knowledgebase/activitytools-upgrade-to-version-2015-115-or-higher/)

Any one of the following operating systems is required:

- Windows 11
- Windows 10
- Windows 8.1 (64-bit and 32-bit versions)
- Windows 8 (64-bit and 32-bit versions)
- Windows 7 (64-bit and 32-bit versions)
- Windows Vista SP2 (6-bit and 32-bit versions)
- Windows Server 2012 and higher

## **Purpose of ActivityTools?**

ActivityTools offers a range of functionalities, including efficient activity management, and brings a familiar Outlook-style experience to Dynamics 365.

Creating email signatures, whether tailored to individual Dynamics 365 users or establishing a default signature for all users, is an effortless task with ActivityTools. The tool seamlessly integrates HTML for signature design, enabling the incorporation of links, images, and various font styles and colors.

Beyond its email features, ActivityTools comes equipped with powerful search and filtering capabilities, direct attachment access, on-demand loading for optimized performance, and a form designer that empowers users to extensively customize the ActivityTools layout to suit their preferences.

## <span id="page-4-0"></span>**1. How to install ActivityTools for Microsoft Dynamics 365**

ActivityTools is very easy to install and integrate into Microsoft Dynamics 365. There are different ways how to install ActivityTools in your environment.

### <span id="page-4-1"></span>1.1. How to install ActivityTools via AppSource

By leveraging Microsoft AppSource, businesses can find, and implement our applications like [ActivityTools](https://appsource.microsoft.com/en-us/product/DynamicsCE/mscrm-addons.887abcd6-7f8d-4254-afca-435a2b5cd5c6) that align with their requirements and help them streamline processes.

After accessing the app on AppSource, check the compatibility and requirements of your Microsoft software, sign into your Microsoft account, and install the app by clicking Free Trial. Make sure you select the environment you want to install ActivityTools in case you have different environments.

Follow any on-screen instructions or prompts to complete the installation process. You may be asked to grant certain permissions or provide additional information during the installation.

Once the app is successfully installed, you should receive a confirmation message or notification. The app should now be accessible within the chosen Dynamics 365 environment.

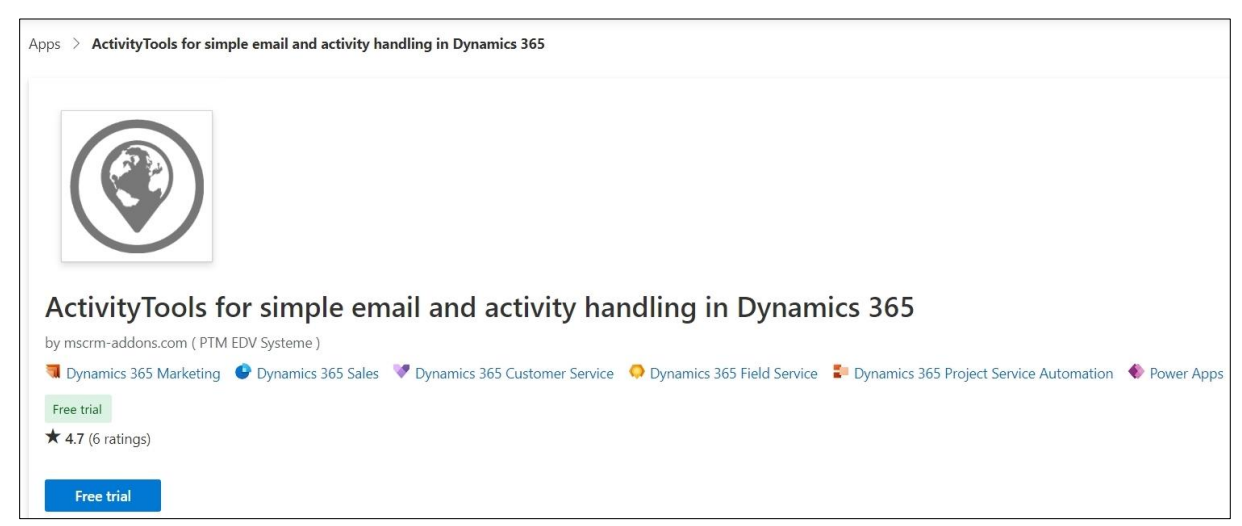

Follow [this article](https://support.mscrm-addons.com/knowledgebase/getting-started-post-appsource-installation-steps-on-activitytools/) for post AppSource installation.

<span id="page-4-2"></span>*Figure 1: ActivityTools in Microsoft AppSource*

## <span id="page-5-0"></span>1.2. How to install ActivityTools via .exe-file

Alternatively (e.g. for on-Premise deployments) you can [download](https://www.mscrm-addons.com/Downloads/Download-ActivityTools-For-Dynamics365) the .exe file from our homepage **[www.mscrm-addons.com.](www.mscrm-addons.com)**

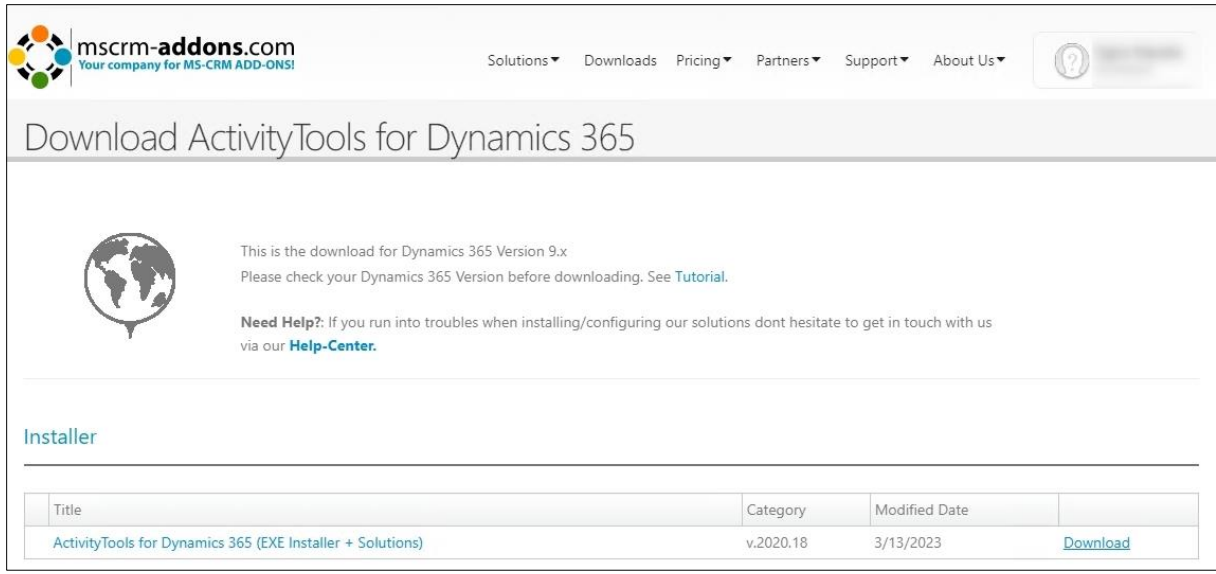

<span id="page-5-1"></span>*Figure 2: Download .exe file from our homepage*

## Open your Download folder, extract and run the .exe file by clicking on it.

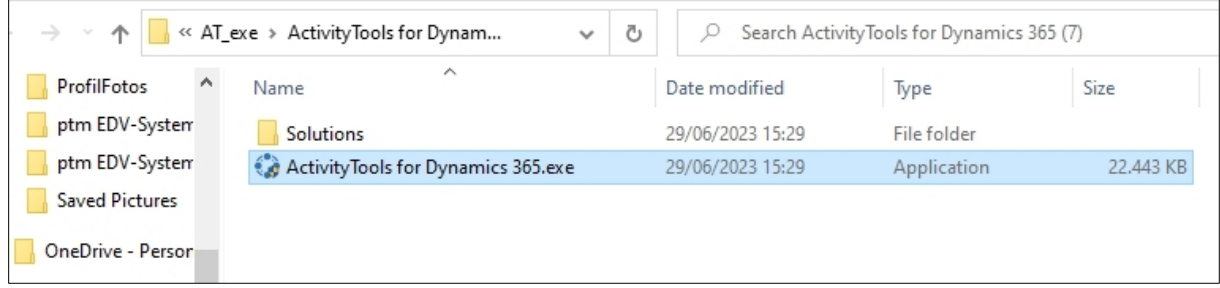

<span id="page-5-2"></span>*Figure 3: run the .exe file in the Download folder*

After allowing the app to make changes to your device the Installer for ActivityTools opens. Click **Next** to proceed.

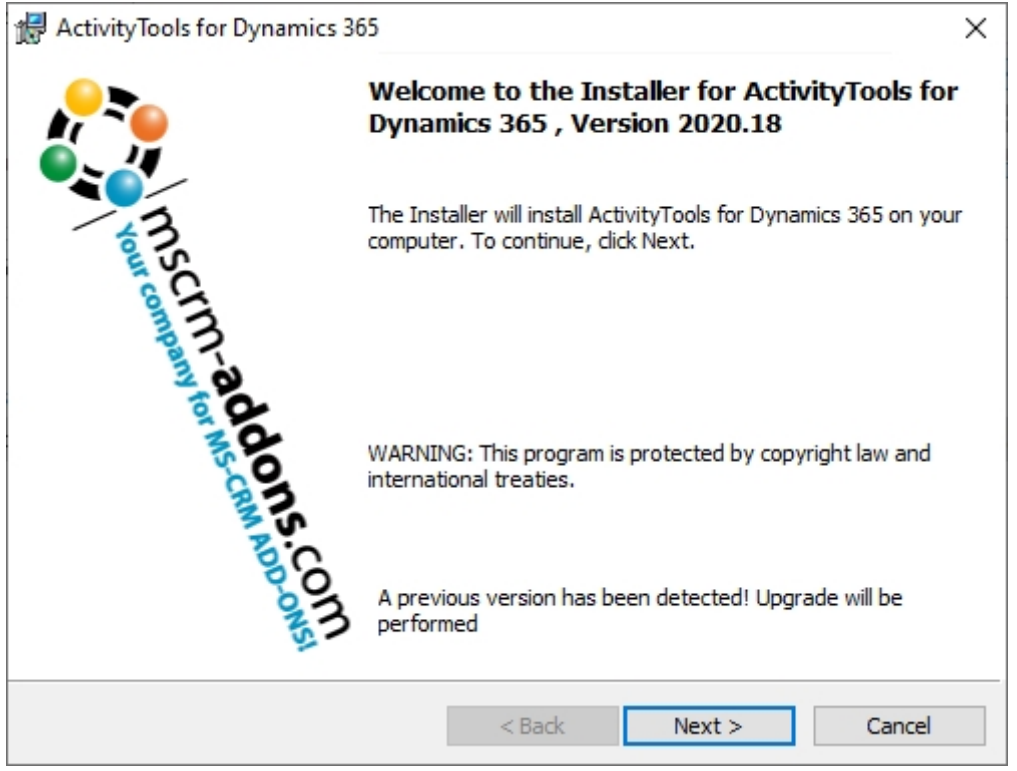

<span id="page-6-0"></span>*Figure 4: Installer opens*

Please agree to the **Form of End User License Agreement.** Click **Next** to proceed.

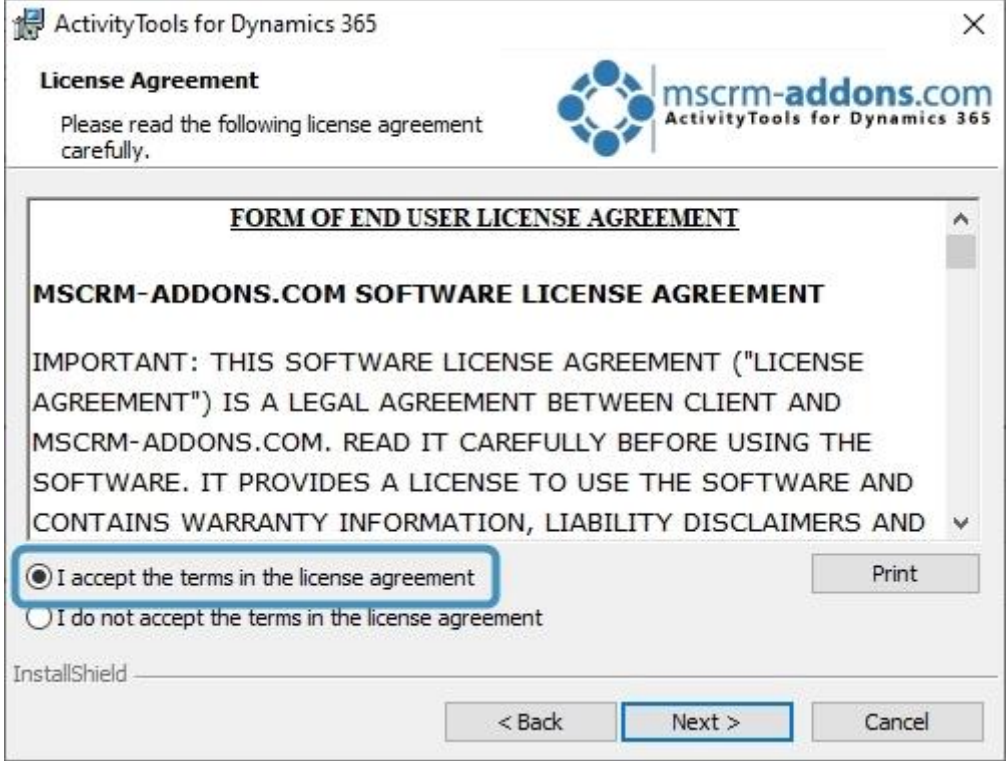

<span id="page-6-1"></span>*Figure 5: EULA*

Now click **Install** to begin installation.

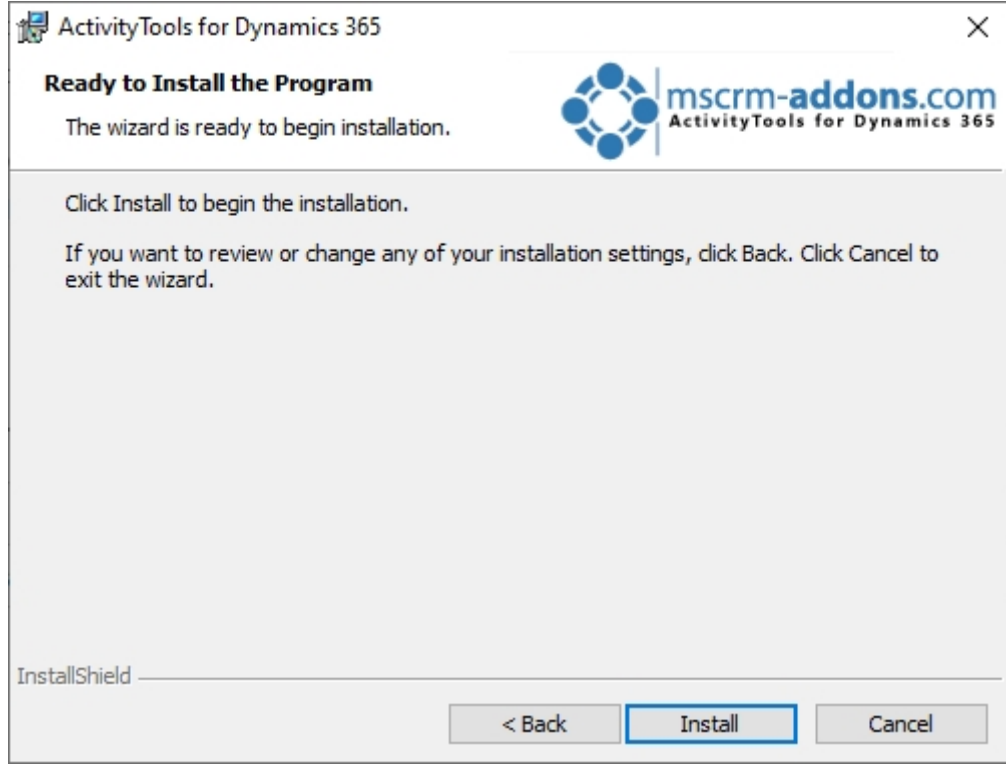

<span id="page-7-0"></span>*Figure 6: Begin Installation*

ActivityTools is installing. This may take a few minutes.

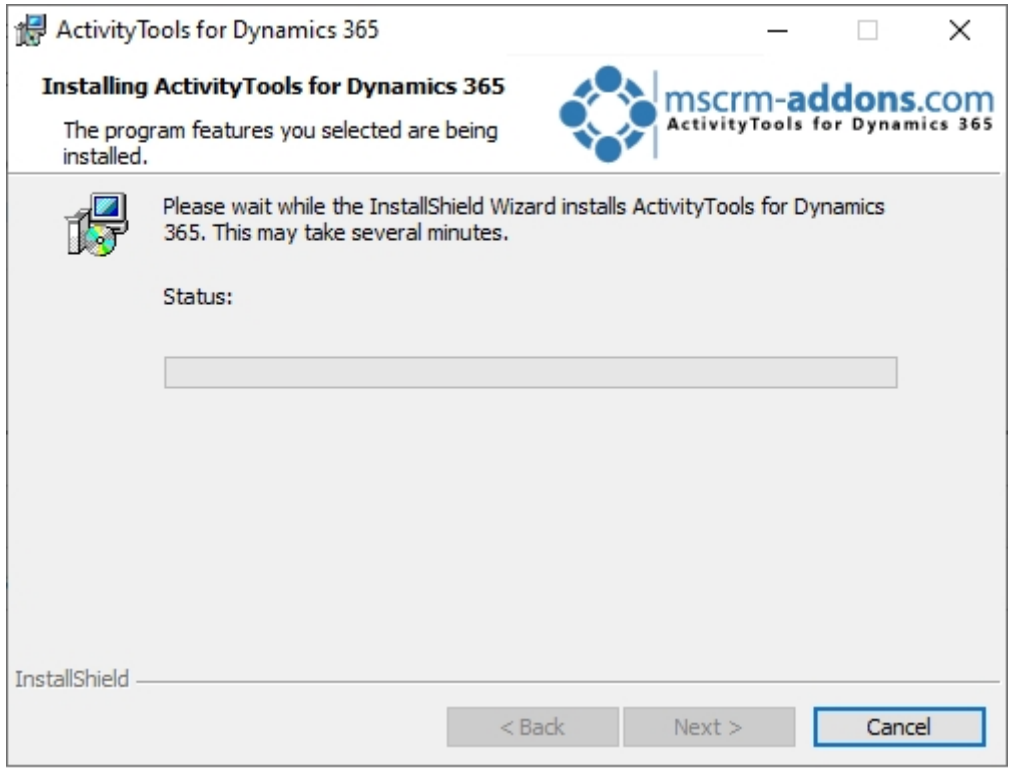

<span id="page-7-1"></span>*Figure 7: Installing*

The **Dynamics 365 Connection setup** window opens. Now configure your Dynamics 365 server.

- ❶ **Existing Profiles**: If you can see your profile in the drop-down select it.
- ❷ **Select your Dynamics 365 Type**: Online
- ❸ **Dynamics 365 Server-Url**: Enter your Dynamics 365 Server URL.
- ❹ **Authenticated as**: Prefer Server2Server authentication.
- ❺ **Retrieve all Organizations**: Click the button to retrieve the organization.
- **6 Organization information**: Your organization will be displayed there.

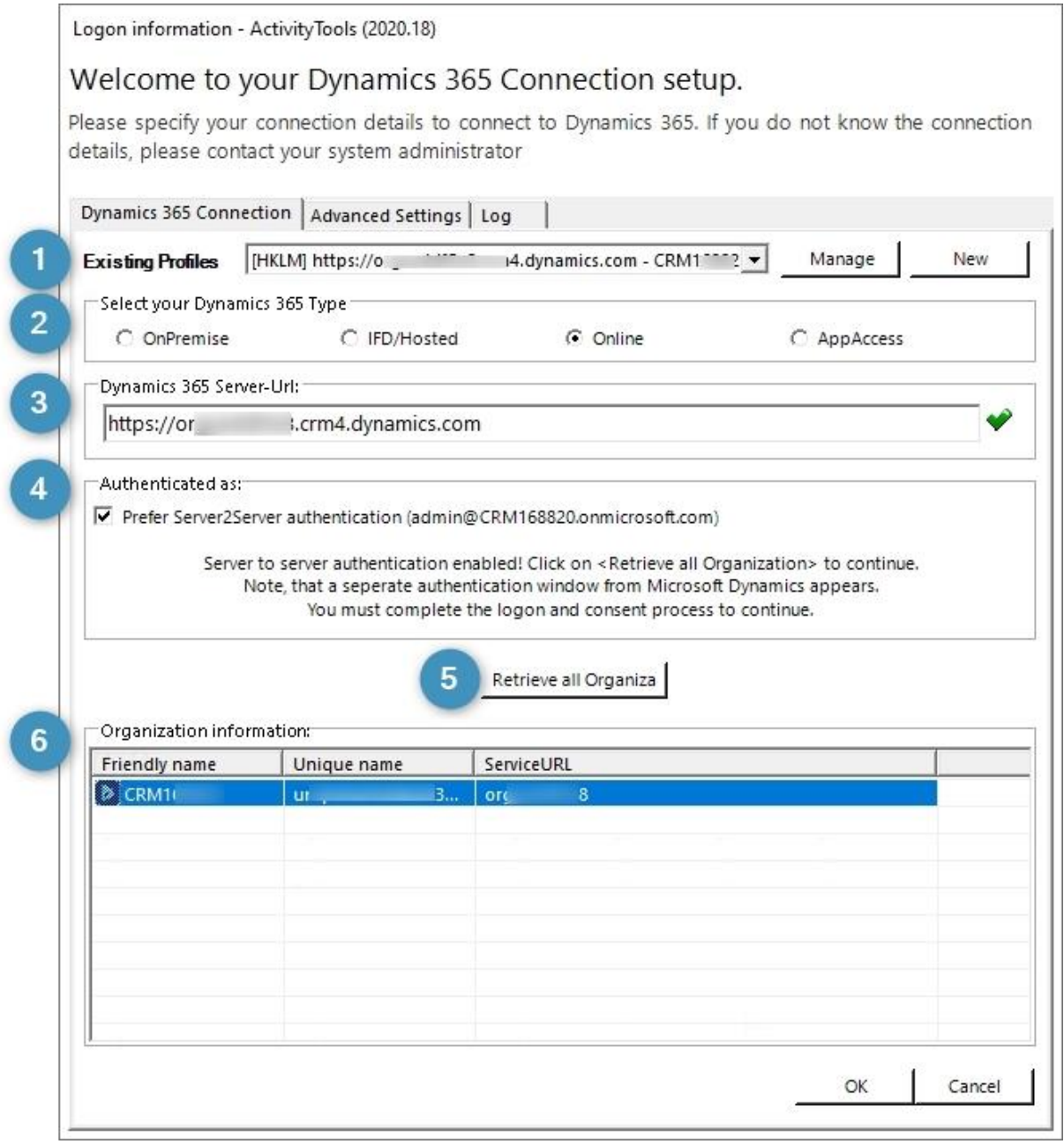

<span id="page-8-0"></span>*Figure 8: Dynamics 365 connection setup*

When this window opens, click the Save button in order to save the profile.

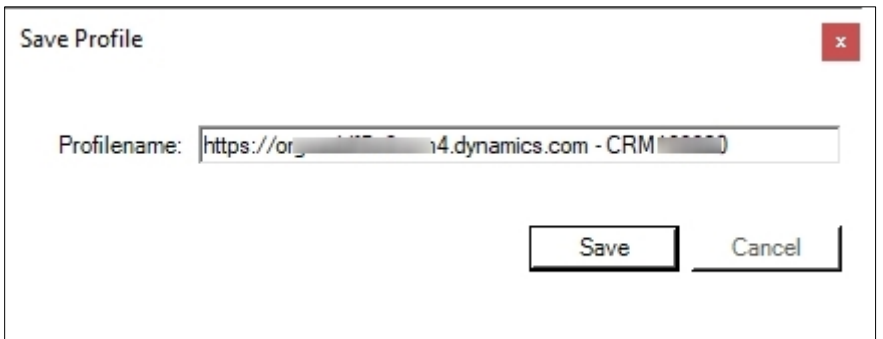

<span id="page-9-0"></span>*Figure 9: Save profile after connection setup*

When this information is shown, click Yes if you want to install additional demo forms, which are already configured for the entities **account** and **contact**.

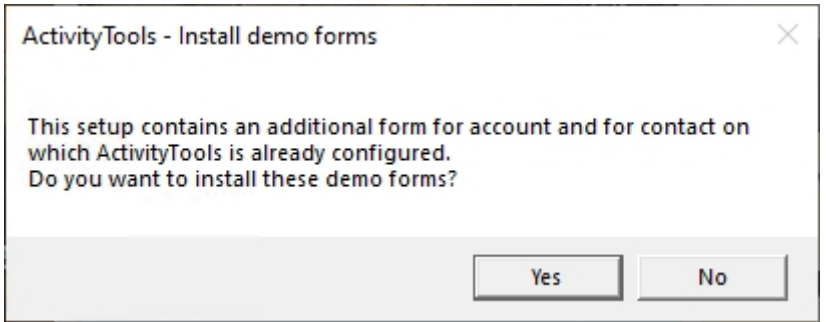

<span id="page-9-1"></span>*Figure 10: Install demo forms*

#### Now click on Finish to complete the InstallShield Wizard.

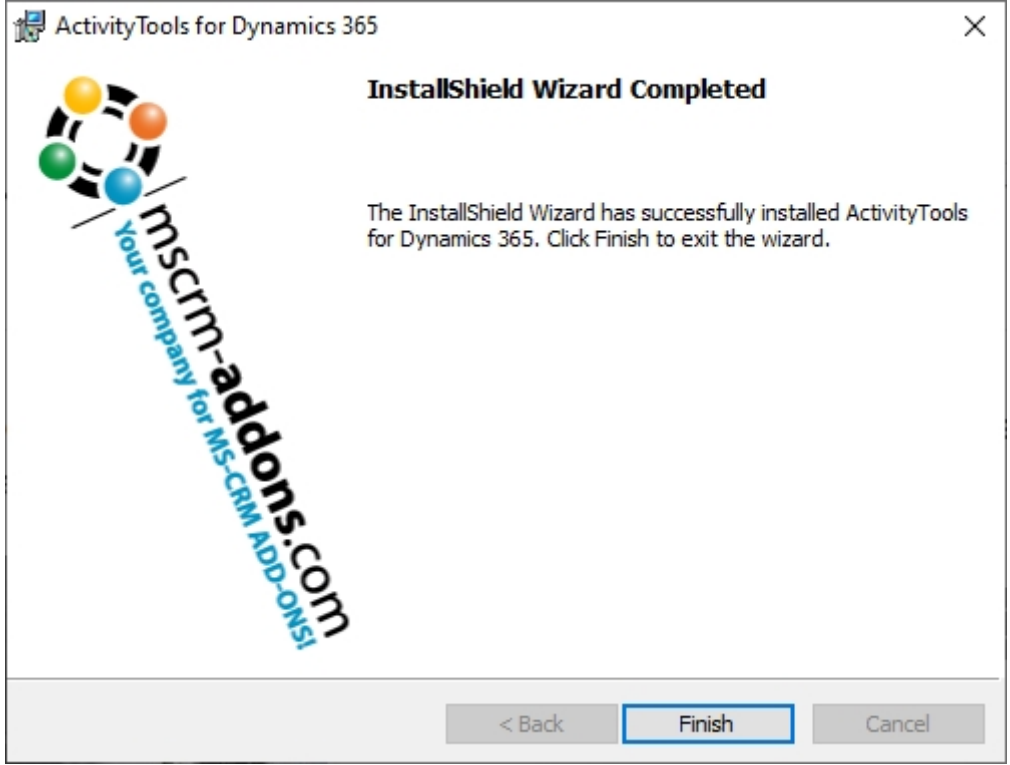

<span id="page-9-2"></span>*Figure 11: Finish installation*

#### <span id="page-10-0"></span>1.2.1 ActivityTools Organization Overview

ActivityTools offers two different ways to get an overview of the organization and the configuration:

While the Organization Overview and the Configuration Page are available for ActivityTools when installed via .exe installer, you depend on the Configuration Page only when you have installed ActivityTools via [solution import.](https://www.mscrm-addons.com/Products/ActivityTools)

When working with the installer, you first have to call up the Dynamics 365 connection setup. Enter Configuration ActivityTools in the search field of the Windows start pane.

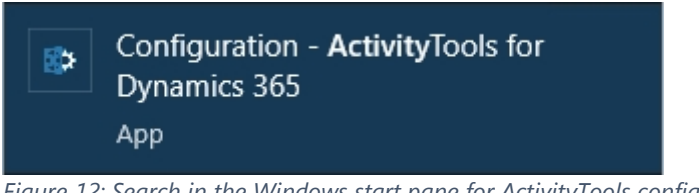

*Figure 12: Search in the Windows start pane for ActivityTools configuration*

<span id="page-10-1"></span>When you access the Dynamics 365 Connection setup dialog, you will be presented with options to configure your connection. Select the relevant organization from the provided list and click on the **Retrieve all Organizations** button to proceed.

**Please note**: In most cases, the system will have already pre-selected the appropriate organization, requiring you to simply click on the **OK** button. However, doublechecking the data is always a good practice to ensure accuracy.

If you require additional guidance on using the Dynamics 365 Connection dialog, we recommend referring to our comprehensive [Connection Dialog](https://www.mscrm-addons.com/Portals/0/MSCRM2015/Generall/Connection%20Dialog%20Documentation%20for%20MSDYN365.pdf?ver=Fo4YLk-CjcxcEU5lHXDjyQ%3d%3d) Documentation available on our website.

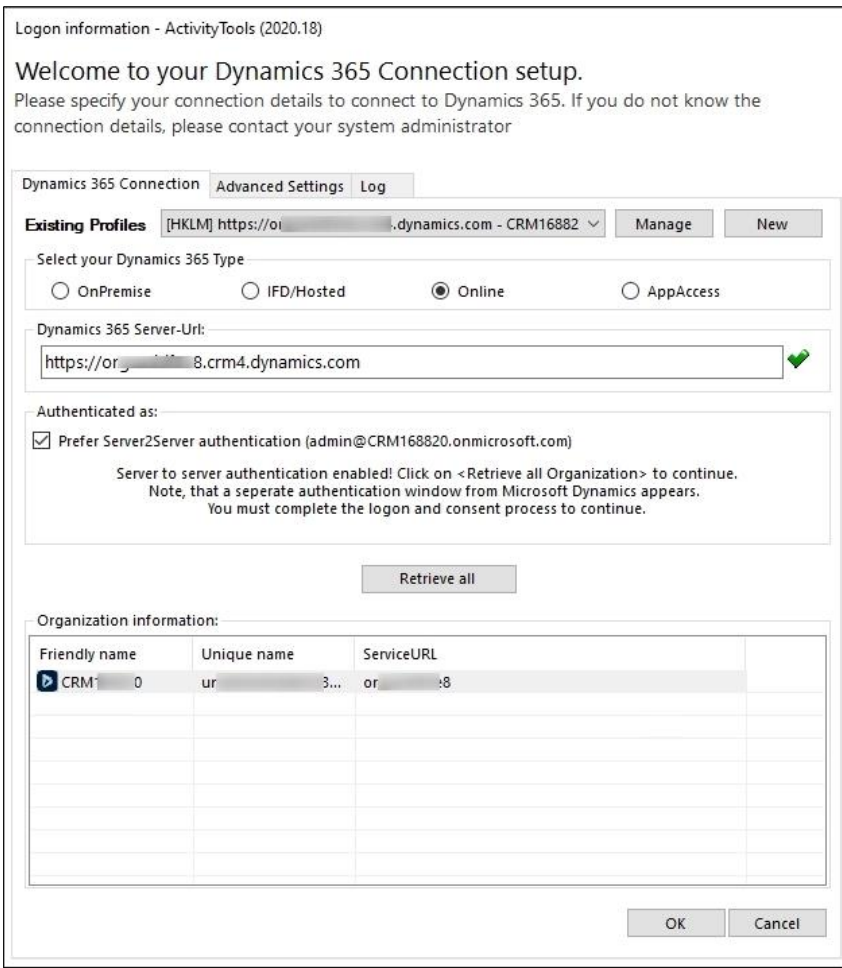

<span id="page-11-0"></span>*Figure 13: Connection setup via solution*

The following **Organization overview** opens. If you select the organization in this overview, a bunch of function buttons get visible.

❶ **Reinstall/Upgrade**: Select the organization (in case there are more than one) in the list and click the **Reinstall/Upgrade** button.

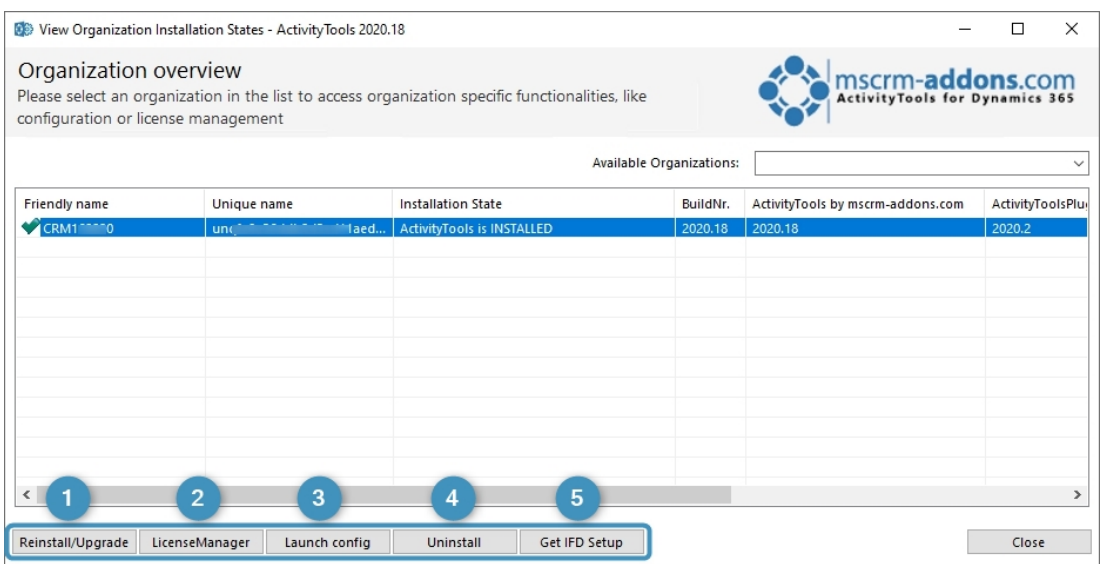

<span id="page-11-1"></span>*Figure 14: Organization overview*

❷ **LicenseManager**: Select an organization and click the **LicenseManager** button to open the LicenseManager. Figure 12 shows that the license is valid.

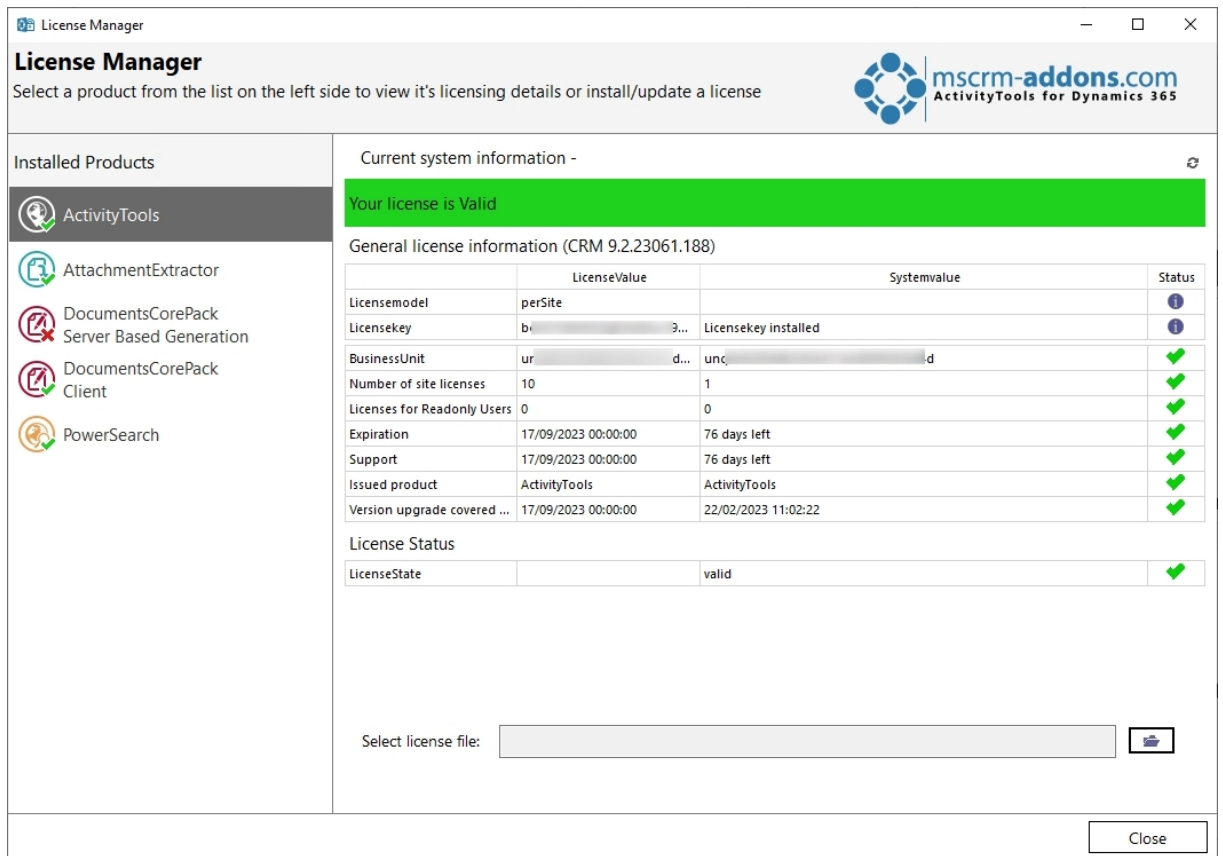

<span id="page-12-0"></span>*Figure 15: LisenceManager*

To upload the license file simply use the upload in the bottom area. For more information on the License Manager have a look at our [documentation.](https://www.mscrm-addons.com/Portals/0/Licensing_Guide_April2019.pdf?ver=RLTjkdmfVM1dH5_yc3maZw%3d%3d)

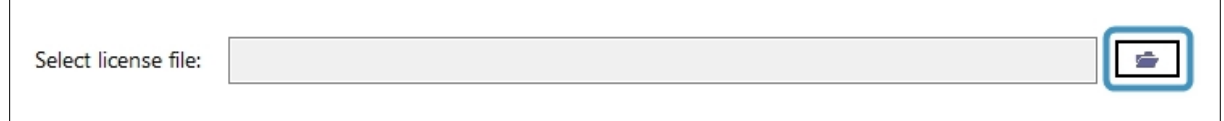

<span id="page-12-1"></span>*Figure 16: Upload license*

If you encounter any issues with your license, we encourage you to reach out to us promptly for assistance. To ensure efficient handling of your request, we kindly request that you send us an email at [support@mscrm-addons.com,](mailto:support@mscrm-addons.com) including a screenshot of the problem as an attachment. Our dedicated support team is eager to provide you with prompt and helpful answers, as well as effective solutions to resolve any concerns you may have.

- ❸ **Launch config**: This button opens the Configuration page in Dynamics 365.
- **4 Uninstall**: Here, you can uninstall ActivityTools.
- **6** get IFD Setup: Learn [here](https://support.mscrm-addons.com/knowledgebase/installing-groupcalendar-and-activitytools-in-an-ifd-claims-based-environment/) more.

### <span id="page-13-0"></span>1.3. How to install ActivityTools via solution import (manually)

In some cases, it is necessary to install our mscrm-addons.com solutions manually. Here is shown how this can be done in Dynamics 365.

Dynamics 365 Settings v Solutions α Customization System Process Center SignNow **Business** Application **Executions**  $\frac{1}{\sqrt{2}}$  Administration SignNow app **Business Manageme...** cip Sync Error Email Configuration Processes Apps Activity Feeds Confi...  $\mathbf{y}^{\mathbf{c}}$ Templates **R** Security Solutions | Microsoft Flows Product Catalog D<sub>o</sub> Data Management Activity Feeds Rules Microsoft AppSource Dynamics 365 App f... Unified Service Desk Plug-In Trace Log System Jobs Solutions History  $\frac{2}{\sqrt{2}}$ Document Manage. Sales Insights Auditing  $\blacklozenge$ Mobile Offline

Navigate in Dynamics 365 to **Settings** and to **Solutions**.

<span id="page-13-1"></span>*Figure 17: Dynamics 365 > Settings > Solutions*

In the **All Solutions** overview select **Import**.

<span id="page-13-2"></span>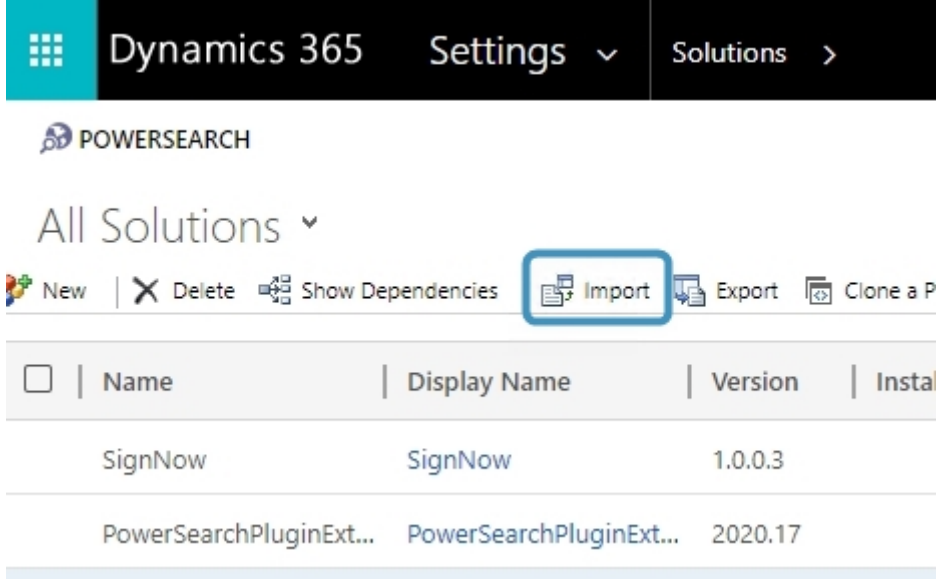

*Figure 18: All Solutions overview*

Select the Solution Package like in Figure 14 and continue with **Next**.

**Please note**: It is of upmost importance to upload the two mandatory files in the following order!

#### ❶ **MSCRM-ADDONScomGeneral.zip** ❷ **ActivityToolsPluginCore.zip**

| <b>D</b> Open<br>$\leftarrow$                                                                                                    | « ActivityTools for Dynamics 365 (8) > Solutions >                                                                                                    | $\circ$<br>$\vee$                                                                                                 | $\times$<br>C Search Solutions                                                                                                    |
|----------------------------------------------------------------------------------------------------|----------------------------------------------------------------------------------------------------|----------------------------------------------------------------------------------------------------|----------------------------------------------------------------------------------------------------|
| Organise v<br>New folder                                                                                                    |                                                                                                    |                                                                                                    | BEE -<br>$\left( 2\right)$<br>H.                                                                                                    |
| Saved Pictures ^<br>OneDrive - Person<br>$\overline{2}$<br>$\blacksquare$ This PC<br>3D Objects<br>Desktop<br>Documents<br>Downloads<br>Music<br>Pictures<br>Videos | Name<br>ActivityToolsPluginConfig.zip<br>ActivityToolsPluginCore.zip<br>ActivityToolsPluginDemo.zip<br>ActivityToolsPluginExtension.zip<br>MSCRMADDONScomGeneral.zip | Date modified<br>12/07/2023 09:44<br>12/07/2023 09:44<br>12/07/2023 09:44<br>12/07/2023 09:44<br>12/07/2023 09:44 | Size<br>Type<br>Compressed (zipp<br>Compressed (zipp<br>1.413<br>Compressed (zipp<br>Compressed (zipp<br>322<br>Compressed (zipp<br>997 |

<span id="page-14-0"></span>*Figure 19: Select Solution Package*

After a double-click on **MSCRM-ADDONScomGeneral.zip** this window is shown. Continue with **Next**.

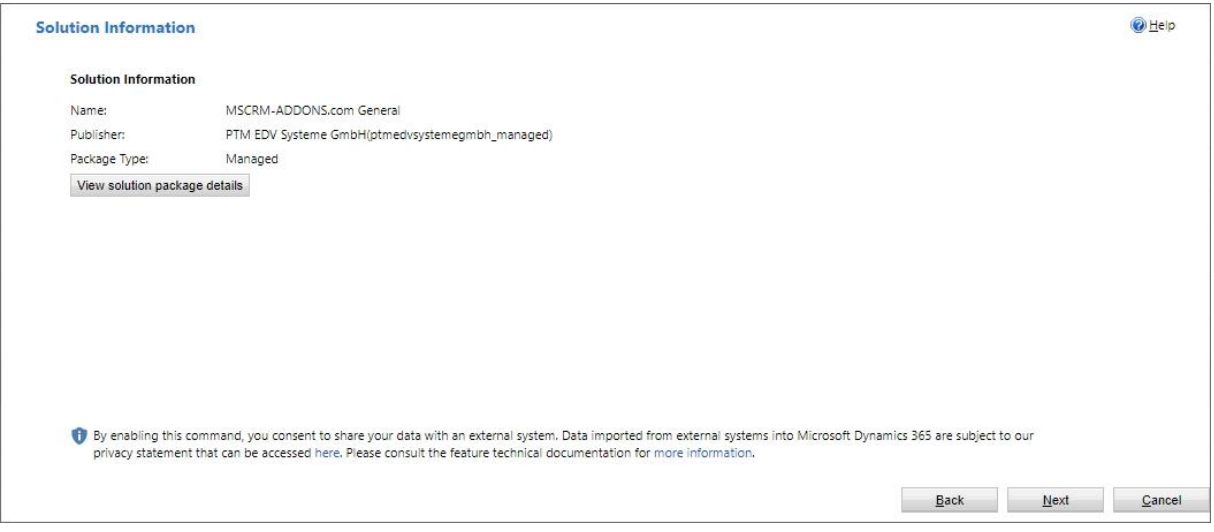

<span id="page-15-0"></span>*Figure 20: Solution information*

#### Enable any SDK message processing steps included in the solution. Click on **Import**.

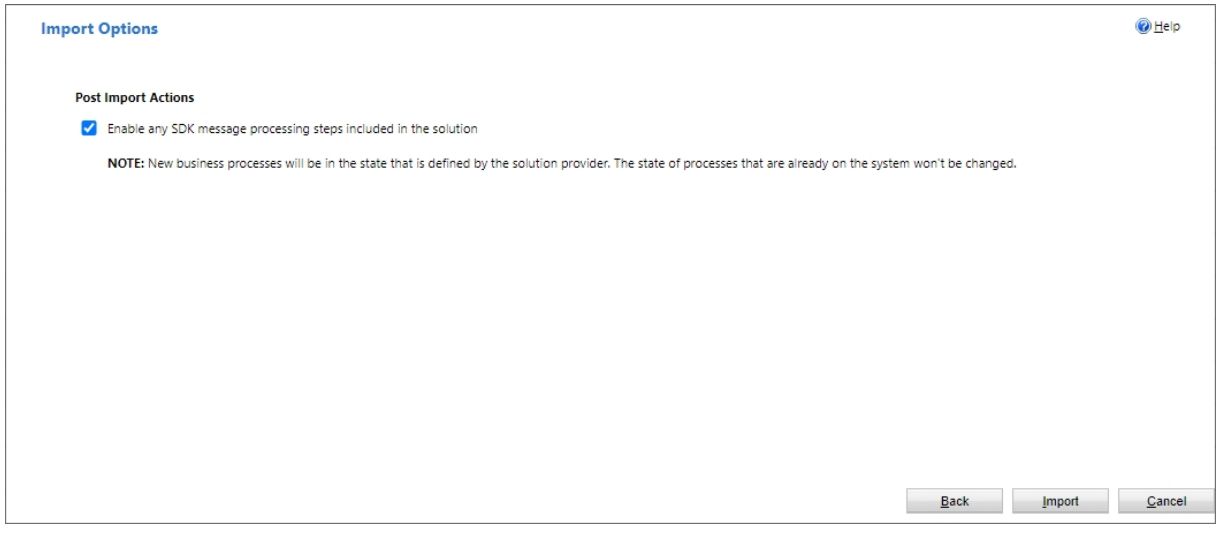

<span id="page-15-1"></span>*Figure 21: Import options*

The solution gets imported. Please wait for the operation to complete.

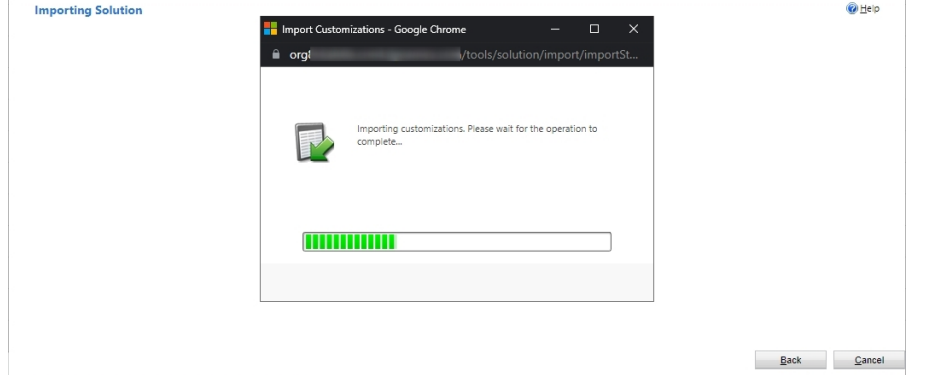

<span id="page-15-2"></span>*Figure 22: Importing Solutions*

The import of the solution **MSCRM-ADDONS.com General** is completed successfully. The ribbon client metadata is being refreshed in the background.

|                             |         |                                     |               | 1 The import of solution: MSCRM-ADDONS.com General completed successfully. Ribbon client metadata is being refreshed in the background. |               |                       |  |
|-----------------------------|---------|-------------------------------------|---------------|----------------------------------------------------------------------------------------------------|---------------|-----------------------|--|
| Date Time $\downarrow$ Type |         | Display Name   Name                 | <b>Status</b> | Description                                                                                                    |               | D                     |  |
| 11:38:44.62                 |         | Process activ MSCRM-ADD MSCRM-ADD ■ |               |                                                                                                    |               | Noi.                  |  |
| 11:38:44.12                 |         | Process activ MSCRM-ADD MSCRM-ADD   |               |                                                                                                    |               | No                    |  |
| 11:38:43.91                 |         | Process activ MSCRM-ADD MSCRM-ADD   |               |                                                                                                    |               | Noi                   |  |
| 11:38:43.24                 |         | Process activ MSCRM-ADD MSCRM-ADD   |               |                                                                                                    |               | Nor                   |  |
| 11:38:12.52                 | Process | MSCRM-ADD MSCRM-ADD L               |               |                                                                                                    |               | <b>No</b>             |  |
|                             |         |                                     |               |                                                                                                    |               | $\blacktriangleright$ |  |
|                             |         |                                     |               |                                                                                                    | Page 1<br>KI⊣ |                       |  |
|                             |         |                                     |               |                                                                                                    |               |                       |  |

<span id="page-16-0"></span>*Figure 23: Imported solution*

Now repeat the procedure for **ActivityToolsPluginCore.zip**.

**Please note**: Depending on the way you are going to use ActivityTools, you may also want to import the following non-compulsory files.

- **ActivityToolsPluginConfig**: Import this solution to use the email signature and its features.
- **ActivityToolsPluginDemo**: Import this solution if you want to install an additional demo form for account and contact on which ActivityTools is already
- configured. These forms are only for demo purpose and should not be modified.
- **ActivityToolsPluginExtension**: For more functionalities., like drag & drop capabilities for attachment uploads, please import the **ActivityToolsPluginExtension** solution as well.

## <span id="page-17-0"></span>**2. Configuration Page**

To open the configuration page, simply navigate in  $\bigcirc$  Dynamics 365  $\rightarrow \bigcirc$  Settings  $\rightarrow$  3 MSCRM-ADDONS  $\rightarrow$  4 ActivityTools. The ActivityTools Configuration page opens.

| Dynamics 365<br>田           | Settings v<br>ActivityTools                 |                       |                      |                       |                    |                        |                                                         |
|-----------------------------|---------------------------------------------|-----------------------|----------------------|-----------------------|--------------------|------------------------|---------------------------------------------------------|
| 2                           |                                             |                       |                      |                       |                    |                        |                                                         |
| Settings                    |                                             |                       |                      |                       |                    |                        |                                                         |
| <b>Business</b>             | Customization                               | System                |                      | <b>Process Center</b> | <b>Application</b> | <b>DocuSign</b>        | <b>MSCRM-ADDONS</b>                                     |
| <b>AT Business Manageme</b> | <b>CONTROL</b> Customizations<br>Sync Error | <b>Administration</b> | Email Configuration  | <b>DEST</b> Processes | Apps               | DocuSign Admin         | $\begin{pmatrix} 1 & 0 \\ 0 & 0 \end{pmatrix}$ Products |
| Templates                   | н<br>Solutions                              | <b>P</b> Security     | Activity Feeds Confi | Microsoft Flows       |                    | DocuSign Users         | $\bigotimes$ AttachmentExtractor                        |
| Unified Service Desk        | Microsoft AppSource                         | Data Management       | Activity Feeds Rules |                       |                    | <b>Bulk Send Lists</b> | DocumentsCorePack                                       |
| Product Catalog             | Plug-In Trace Log                           | System Jobs           | Dynamics 365 App f   |                       |                    |                        | PowerSearch                                             |
| Service Management          | Solutions History                           | Document Manage       | Sales Insights       |                       |                    |                        | <b>ActivityTools</b>                                    |
| Mobile Offline              |                                             | Auditing              |                      |                       |                    |                        |                                                         |

<span id="page-17-2"></span>*Figure 24: How to access ActivityTools configuration page*

### <span id="page-17-1"></span>2.1. The Getting Started tab

This tab offers an overview and general details about ActivityTools, along with convenient links to our website. You can find all the valuable information about ActivityTools here. By scrolling down the page, you can discover the various pricing options available for ActivityTools, access the documentation library, explore interesting blog articles, and even use the contact button to directly reach our support team.

<span id="page-17-3"></span>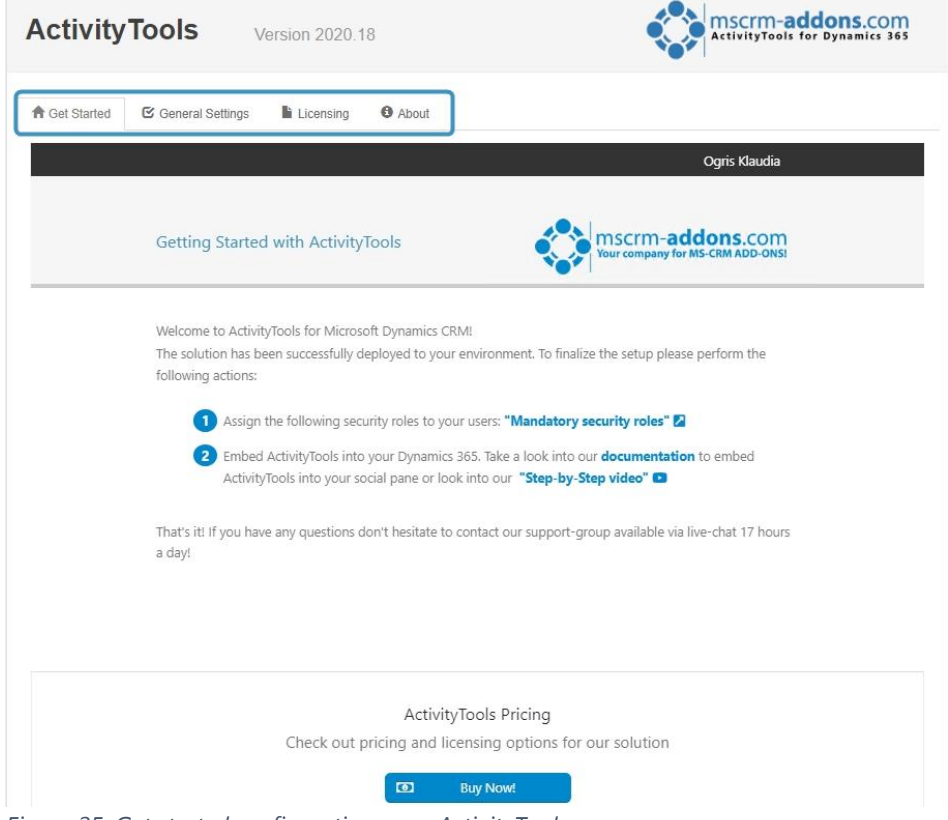

*Figure 25: Get started configuration page ActivityTools*

## <span id="page-18-0"></span>2.2. The General Settings tab

This tab allows you to change your general settings. Once changed, please do not forget to **b** save the settings!

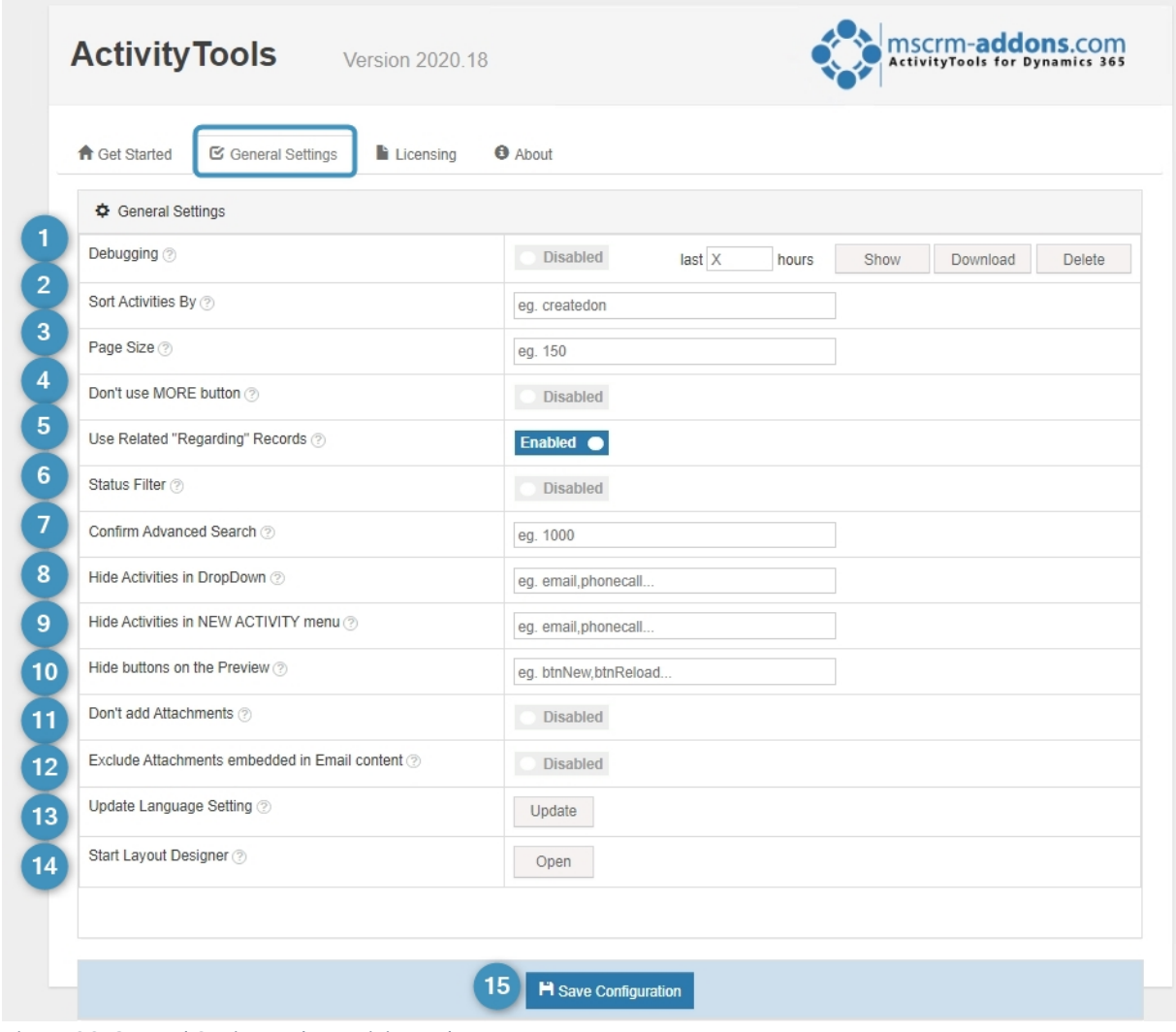

<span id="page-18-1"></span>*Figure 26: General Settings tab - ActivityTools*

❶ **Debugging**: If you activate Debugging, this window opens. Please confirm your choice.

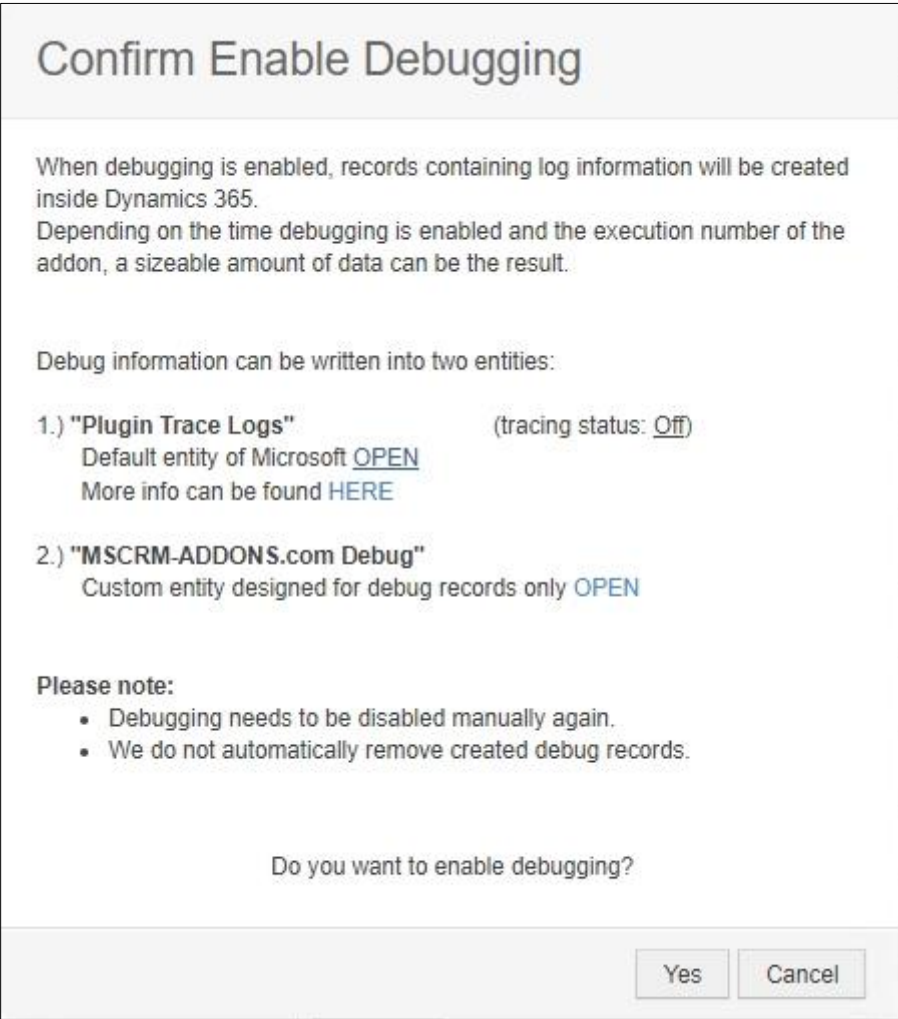

<span id="page-19-0"></span>*Figure 27: Enable Debugging*

Once activated, you can use the buttons at the right side to modify the debugging process.

| Debugging | $\vert$ ast $\vert$ $\vee$ | hours<br>$-111$ | Show | $\overline{\phantom{a}}$<br>iload | $-$<br>Delete |  |
|-----------|----------------------------|-----------------|------|-----------------------------------|---------------|--|
| .         |                            |                 |      |                                   |               |  |

<span id="page-19-1"></span>*Figure 28: Debugging enabled*

**Show** button: Displays all logs that were generated during the last x hours. **Download** button: Download the log file in .xml **Delete** button: Delete the log files.

❷ **Sort Activities by**: This setting can be used to define how the activities in the grid should be sorted. If the setting is empty the default sort order will be used. For more info, please check [this article.](https://support.mscrm-addons.com/knowledgebase/default-sort-order-for-activitytools/)

In case you want to define a custom sort order you have two options.

- 1. Sort all activates based on a date-field of the ActivityPointer-entity. Just fill in the logical name of the field (e.g., createdon).
- 2. Different date-fields should be used for different activity types. This can be done by using a custom XML.

#### **Example XML**

```
<order def="createdon,scheduledstart,actualstart,actualend,modifiedon">
      <ent id="email" val="modifiedon,actualend,actualstart"></ent>
      <ent id="letter" val="modifiedon"></ent>
      <ent id="appointment" val="modifiedon"></ent>
      <ent id="phonecall" val="modifiedon"></ent>
      <ent id="task" val=".ptm_customdatafield"></ent>
```
</order>

**Please note**: Date fields that are only on the specific activity, must be marked with a dot. (e.g.: ptm\_customdatafield)

In the first line, you can insert a comma separated list of date fields which must stem from the ActivityPointer entity. This is the default sorting if no specific sorting for an activity has been set (AT tries to get the value of the first field. If null it tries to take the value of the next and so on).

If you would like to apply a sorting, you can define one or more date fields for every activity type (email, letter…). The activities will be sorted by these date fields.

<ent id="letter" val="modifiedon"></ent>

Id="letter": logical name of the activity Val="modifiedon": Insert one or more date fields comma separated

**B** Page Size: Define how many records should be loaded at once.

**4** Don't use MORE button: If this setting is set to true, all related activities will be loaded automatically in case of filtering.

❺ **Use Related "Regarding" Records**: Define which activities are shown for rollup entities (Account, Contact, Opportunity).

**Enabled**: Related Regarding Records. **Disabled**: This Record only.

*G* Status Filter: With this setting you can activate and deactivate the Status Filter. With the status filter activated, you can filter your activities according to the four activity states (Open, Completed, Canceled, Scheduled). These options will be added into the dropdown box on the left side from ActivityTools. If you activate this setting the first time, please hit the **Update** button from the ⓭ **Update Language** Setting.

You will be provided with the following Status Fields: **Open**, **Completed**, **Canceled**, **Scheduled**

*Confirm Advanced Search: Here you can define from which activity-count on the* warning before starting the Advanced Find should be displayed. If you don´t need the warning at all, set it to '0'.

**8** Hide Activities in DropDown: Here you can define activity-types which should not be displayed in the dropdown box on the left side. Please type in a comma separated list of the logical names (e.g., email, phone call).

❾ **Hide Activities in NEW ACTIVITY menu**: Define here the activity-types which should not be displayed in the NEW ACTIVITY menu on the right side. Please type in a comma separated list of the logical names (e.g., email, phone call).

❿ **Hide buttons on the Preview**: Here you can define buttons which should not be displayed in the Preview on the right side. Please type in a comma separated list of the HTML IDs of the buttons.

Here is a list of the buttons with the HTML IDs:

**NEW ACTIVITY** (btnNew), **RELOAD** (btnReload), **LOAD ALL** (btnLoadAll), **OPEN** (btnOpenRec), **PRINT** (btnPrint), **Close** (btnCloseActivity), **SEND** (btnSend), **FORWARD** (btnForward), **REPLY ALL** (btnReplyAll), **REPLY** (btnReply)

**Example:** "btnNew,btnPrint" to hide the NEW ACTIVITY and the PRINT buttons.

*U* Don't add Attachments: Deactivate with this setting the attachments.

**Exclude Attachments embedded in Email content**: Only show real email attachments in ActivityTools preview. Hide images embedded in email content like signature images. They can be shown via button click.

**B** Update Language Setting: Click on this button to update the ActivityTools settings with the latest information of the Dynamics 365 Activity-entities. This can be useful in the following cases:

- You have created a new custom Activity-entity in Dynamics 365, but ActivityTools does not show it in the drop-down or New Activity section.
- You have installed a new Dynamics 365 language, but in the drop-down and New Activity section you still see labels in a wrong language.

*C* Start Layout Designer: Enables you to design default forms for each activity entity.

*Save configuration: Don't forget to save the settings you made.* 

### <span id="page-22-0"></span>2.3. The Licensing tab

This tab provides you with information regarding to the state of your license. Green checkmarks mean that your license is valid. Red crosses mean that your license is invalid.

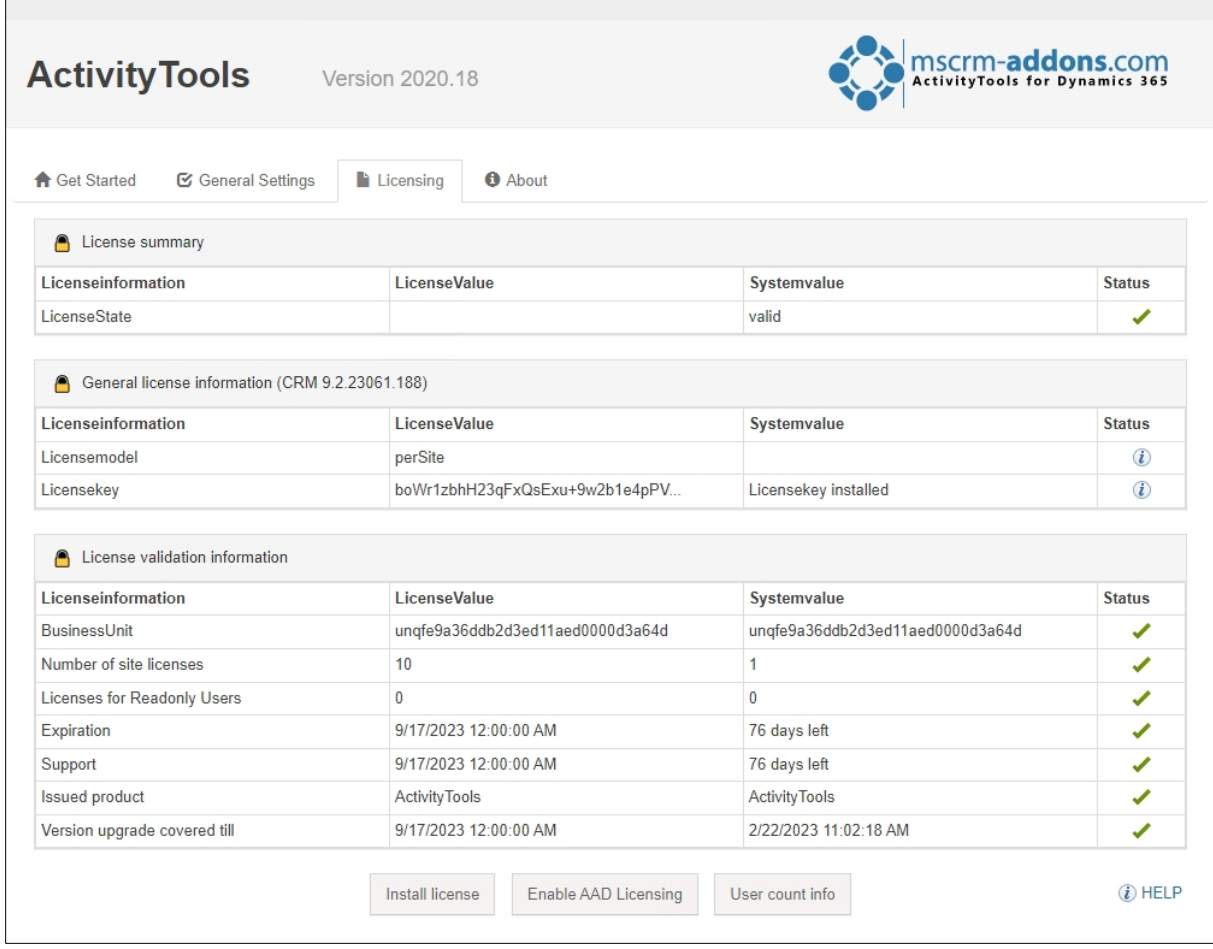

<span id="page-22-1"></span>*Figure 29: Licensing tab*

If you click the **Install** button the Install license dialog opens. Enter your license key or a Subscription Number. [Learn more.](https://support.mscrm-addons.com/knowledgebase/licensing-guide-for-microsoft-dynamics-365/)

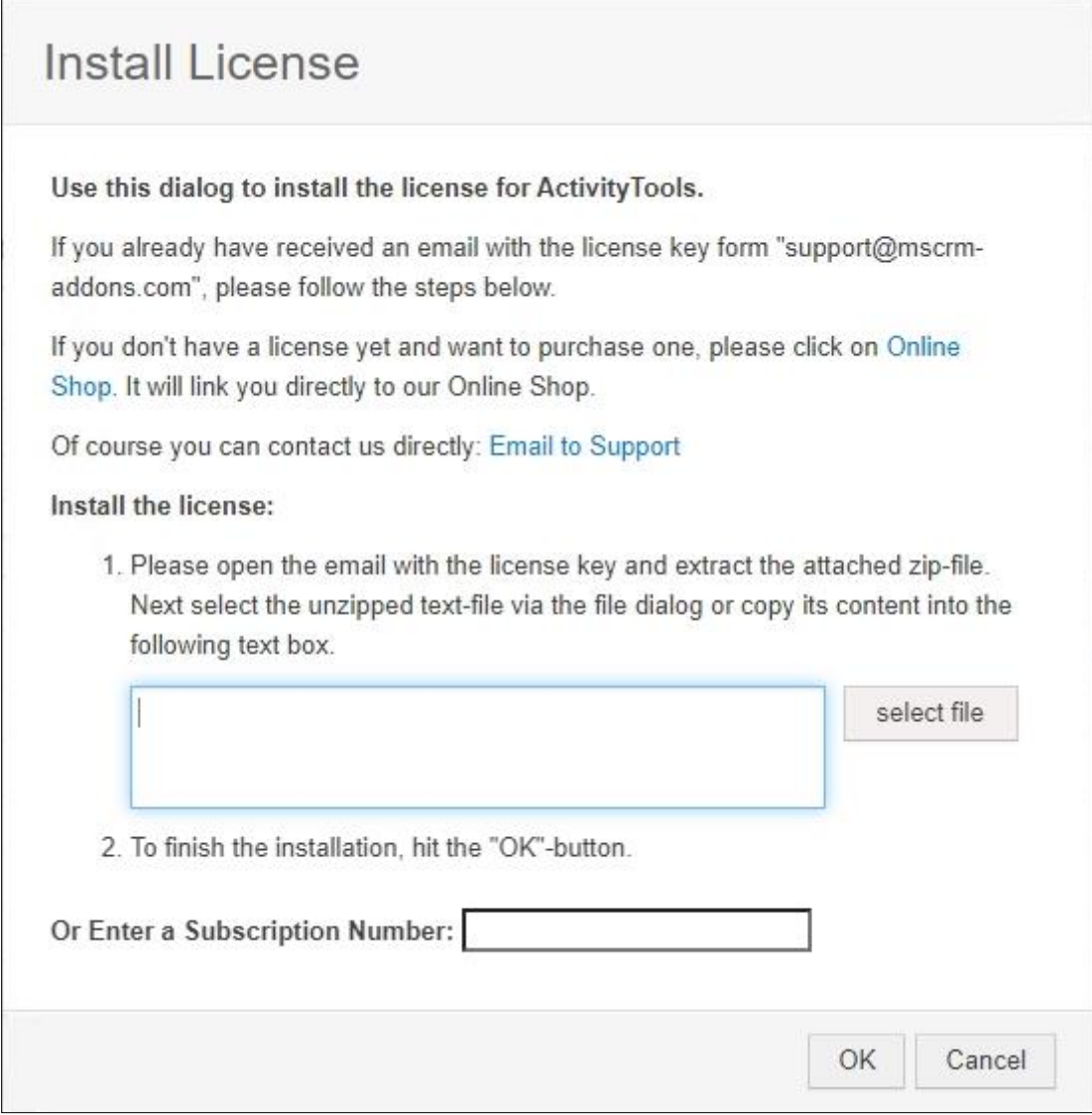

<span id="page-23-0"></span>*Figure 30: Enter license key or subscription number*

## <span id="page-24-0"></span>2.4. The About tab

The **About** tab provides you with general information regarding to your license and the Copyright.

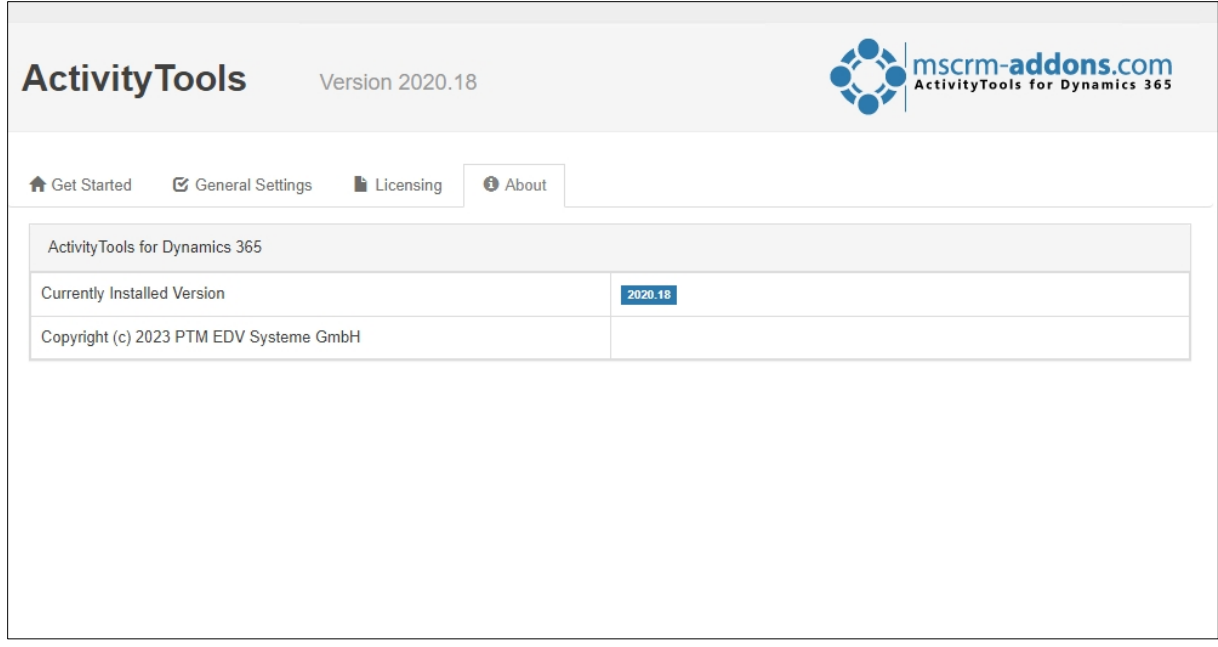

<span id="page-24-2"></span>*Figure 31: About tab*

### <span id="page-24-1"></span>2.5. Additional Settings

Most of the settings can be set in the general tab. However, there are a few that must be set manually in the ActivityTools product.

To open the ActivityTools product with settingskeys, please navigate to **Settings** → **Products** → **ActivityTools**. Here, you are provided with an overview on all the ActivityTools settingskeys.

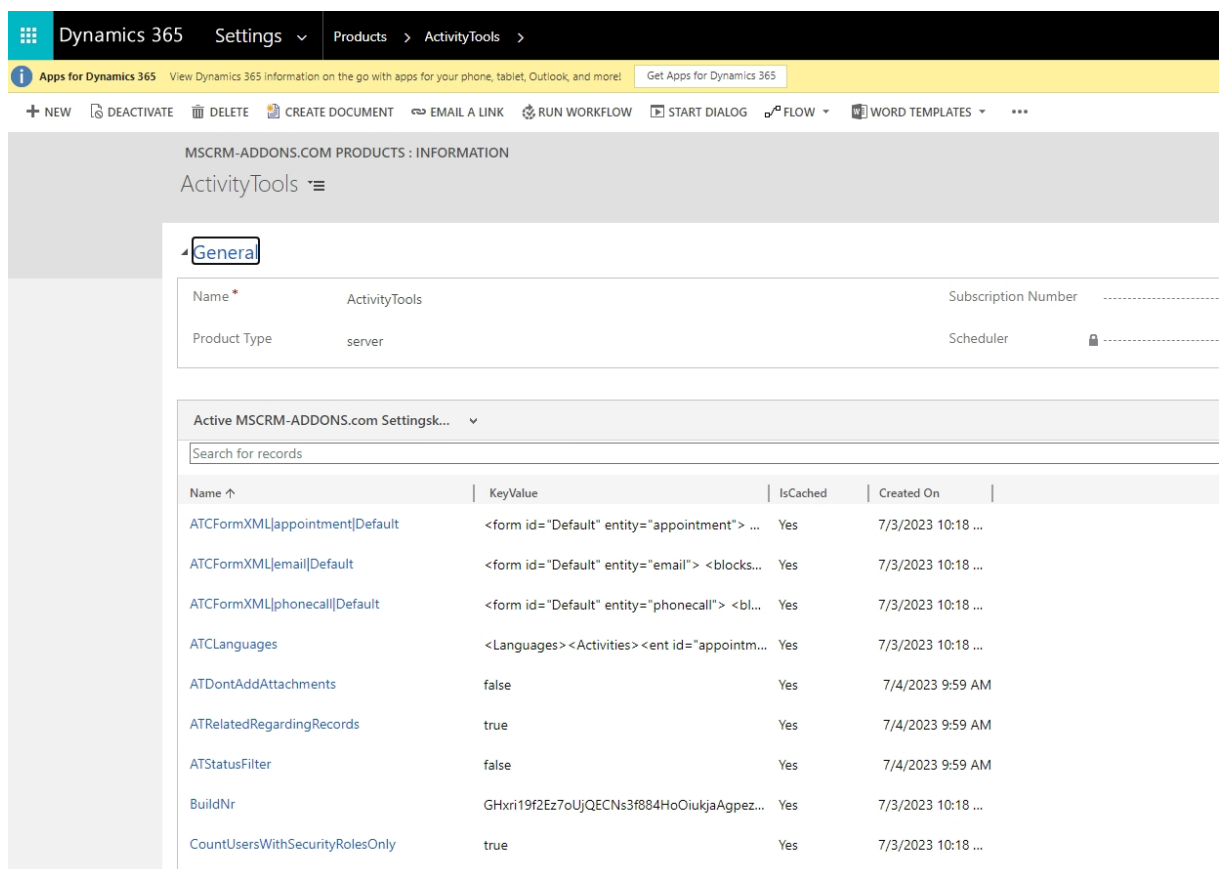

<span id="page-25-1"></span>*Figure 32: ActivityTools product setting*

Please add a new Settingskey-record to define a new ActivityTools setting. If you haven't created a settingskey so far, please have a look at this article.

During the next chapters, you will find brief tutorials on how to add additional settings like custom buttons, format grid items or a plugin filter.

#### <span id="page-25-0"></span>2.5.1 Custom buttons

Via the "**ATCCustomButtons**" setting custom buttons can be added to the top of the preview. On click, they execute a defined custom JavaScript function.

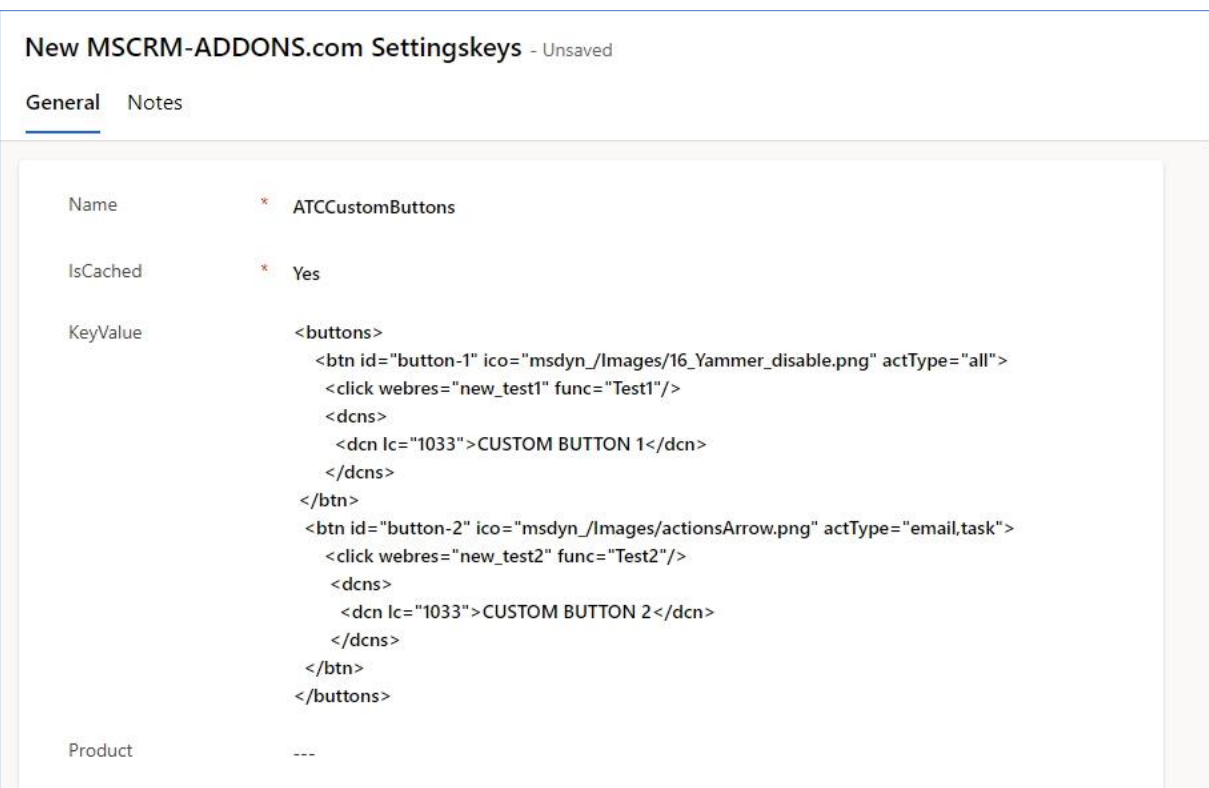

<span id="page-26-0"></span>*Figure 33: ATCCustomButtons*

#### <buttons>

```
<btn id="button-1" ico="msdyn_/Images/16_Yammer_disable.png" actType="all">
  <click webres="new_test1" func="Test1"/>
  <dcns>
   <dcn lc="1033">CUSTOM BUTTON 1</dcn>
  </dcns>
 </btn>
<btn id="button-2" ico="msdyn_/Images/actionsArrow.png" actType="email,task">
 <click webres="new_test2" func="Test2"/>
  <dcns>
   <dcn lc="1033">CUSTOM BUTTON 2</dcn>
  </dcns>
 </btn>
</buttons>
```
Every btn node represents a custom button. It needs a unique ID that must start with button-XXXX defined in the id attribute. Via its icon attribute the icon of the button can be defined. For example, insert the name of CRM web resource containing an image. If you want the button to be visible for all activity types, please insert '**all**' into the actType attribute. Otherwise, simply enter the logical name of every activity type you want the button to be visible for separated by comma.

The click node defines what should happen on button-click. The webres attribute must contain the name of the JScript CRM web resource containing the script. The func attribute the name of the function which should be executed.

The dcn nodes are used to define the display text of the button. For each language a different text can be defined. The Ic attribute has to contain the language code and the node value the display text.

#### <span id="page-27-0"></span>2.5.2 Grid Custom Columns

Via the **GridCustomColumns** setting custom columns can be added to the grid of ActivityTools. This can be used to display additional Dynamics 365 fields. More information can be found [here.](https://support.mscrm-addons.com/knowledgebase/how-to-add-custom-columns-to-activitytools-grids/)

#### <span id="page-27-1"></span>2.5.3 ATPluginFilter

Via the **ATPluginFilter** setting you can define custom activity filter options. For example, to show only related activities which a specific Dynamics 365 user is involved in.

| Dynamics 365<br>冊 | Settings $\sim$    | Products > ATPluginFilter >                |                                                                                                    |  |                  |            |  |
|-------------------|--------------------|--------------------------------------------|----------------------------------------------------------------------------------------------------|--|------------------|------------|--|
| Đ                 |                    |                                            | Use updated experience for classic settings where possible. Some settings have been moved to a difference location, enable the new experience from Power Platform admin center. |  |                  | Learn More |  |
| $+$ NEW           |                    |                                            | G DEACTIVATE mm DELETE and CREATE DOCUMENT co EMAIL A LINK © RUN WORKFLOW DISTART DIALOG o PELOW T                                                                              |  | WORD TEMPLATES Y |            |  |
|                   | $ATPluqinFilter =$ | MSCRM-ADDONS.COM SETTINGSKEYS: INFORMATION |                                                                                                    |  |                  |            |  |
|                   | ▲ General          |                                            |                                                                                                    |  |                  |            |  |
|                   | Name*              | ATPluginFilter                             |                                                                                                    |  |                  |            |  |
|                   | IsCached*          | No                                         |                                                                                                    |  |                  |            |  |
|                   | KeyValue           | <entries></entries>                        |                                                                                                    |  |                  |            |  |
|                   |                    | <entry id="customfilter1"></entry>         |                                                                                                    |  |                  |            |  |
|                   |                    | <names></names>                            |                                                                                                    |  |                  |            |  |
|                   |                    | <n id="1033">Owner</n>                     |                                                                                                    |  |                  |            |  |
|                   |                    |                                            |                                                                                                    |  |                  |            |  |
|                   |                    |                                            | <fetch distinct="true" mapping="logical" version="1.0"></fetch>                                                                                                    |  |                  |            |  |
|                   |                    | <entity name="activitypointer"></entity>   |                                                                                                    |  |                  |            |  |
|                   |                    | <filter></filter>                          |                                                                                                    |  |                  |            |  |
|                   |                    |                                            | <condition attribute="activitytypecode" operator="eq" value="4202"></condition>                                                                                                 |  |                  |            |  |
|                   |                    |                                            |                                                                                                    |  |                  |            |  |
|                   |                    |                                            | <link-entity alias="aa" from="activityid" name="activityparty" to="activityid"></link-entity>                                                                                   |  |                  |            |  |
|                   |                    | <filter type="and"></filter>               |                                                                                                    |  |                  |            |  |
|                   | Product            | ActivityTools                              |                                                                                                    |  |                  |            |  |
|                   |                    |                                            |                                                                                                    |  |                  |            |  |

<span id="page-27-2"></span>*Figure 34: ATPluginFilter*

```
Example XML:
<entries>
  <entry id="customfilter1">
   <names>
    <n id="1033">Owner</n>
   </names>
   <fetch version="1.0" mapping="logical" distinct="true">
     <entity name="activitypointer">
      <filter>
       <condition attribute="activitytypecode" operator="eq" value="4202"/>
      </filter>
      <link-entity name="activityparty" from="activityid" to="activityid" alias="aa">
       <filter type="and">
        <condition attribute="partyid" operator="eq-userid" />
       </filter>
     </link-entity>
   </entity>
  </fetch>
 </entry>
</entries>
```
Every entry node represents a filter option in the dropdown menu of ActivityTools. Its id attribute must contain a unique ID, for example customfilter1, customfilter2, customfilter3 etc.

Optional you can add the showfor attribute to only show the filter for ActivityTools embedded on specific entities (e.g., only show if embedded on the case or lead entity: showfor="incident,lead").

N nodes contain the display text per language. Every n node contains the language code in its id attribute and the display text is the value.

Next, insert a fetch XML. The conditions will be used to filter the related activities. The easiest way to generate the fetch is via CRM by using the Advanced Find.

**Please note**: the main entity of the fetch has to be the activitypointer entity. From there you can add relationship to related entities (e.g., activityparty). Our example filter will only show email activities which contain the current user in any party list field (e.g. From, To, CC, BCC, …).

#### <span id="page-29-0"></span>2.5.4 Format Grid Items

By using the **ATFormatGridItems** setting you can define a custom styling for specific activities in the grid. E.g., highlight all draft emails in the grid.

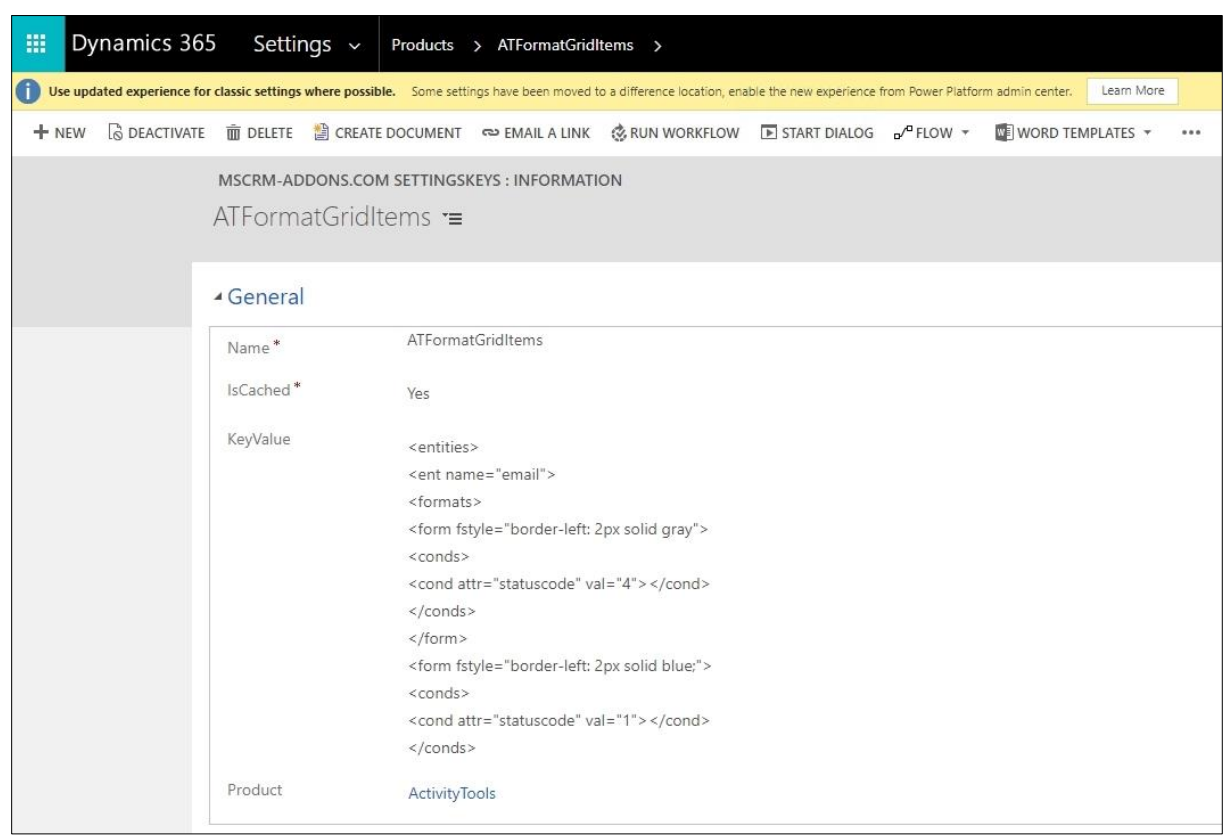

*Figure 35: ATFormatGridItem*

#### <span id="page-29-1"></span>**Example XML**:

```
<entities>
    <ent name="email">
     <formats>
       <form fstyle="border-left: 2px solid gray">
        <conds>
         <cond attr="statuscode" val="4"></cond>
        </conds>
       </form>
       <form fstyle="border-left: 2px solid blue;">
        <conds>
         <cond attr="statuscode" val="1"></cond>
        </conds>
       </form>
     </formats>
    </ent>
</entities>
```
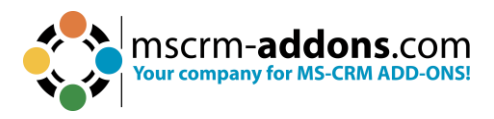

Every ent name node must contain the logical name of the activity which should be formatted.

Each can have multiple form nodes, which contain the format settings defined in the fstyle attribute. The value has to be one or more valid CSS statements (same as inline style in HTML).

The cond node allows to configure conditions. Its attr attribute has to contain the logical name of a CRM field of the activity, its val attribute a possible value. Only if all conditions are true, the formatting will be used. It is required to add at least one condition. For example:

```
<cond attr="statuscode" val="4"></cond>
```
attr: the logical name of a CRM attribute of the activity, here: statuscode val: the value the activity must have to be formatted, here: 4

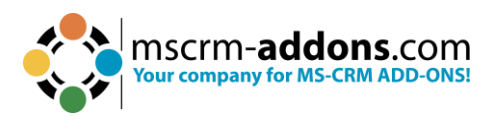

## <span id="page-31-0"></span>**3. How to embed ActivityTools in Microsoft Dynamics 365**

Basically, you can distinguish between

- Entity Record Related Preview and
- User Related Preview (My Activities)

Learn here in a step-by-step tutorial how to embed ActivityTools in your Dynamics 365 environment.

**Step 1**: First add **MSCRM-ADDONS.com ActivityTools** security role to your users.

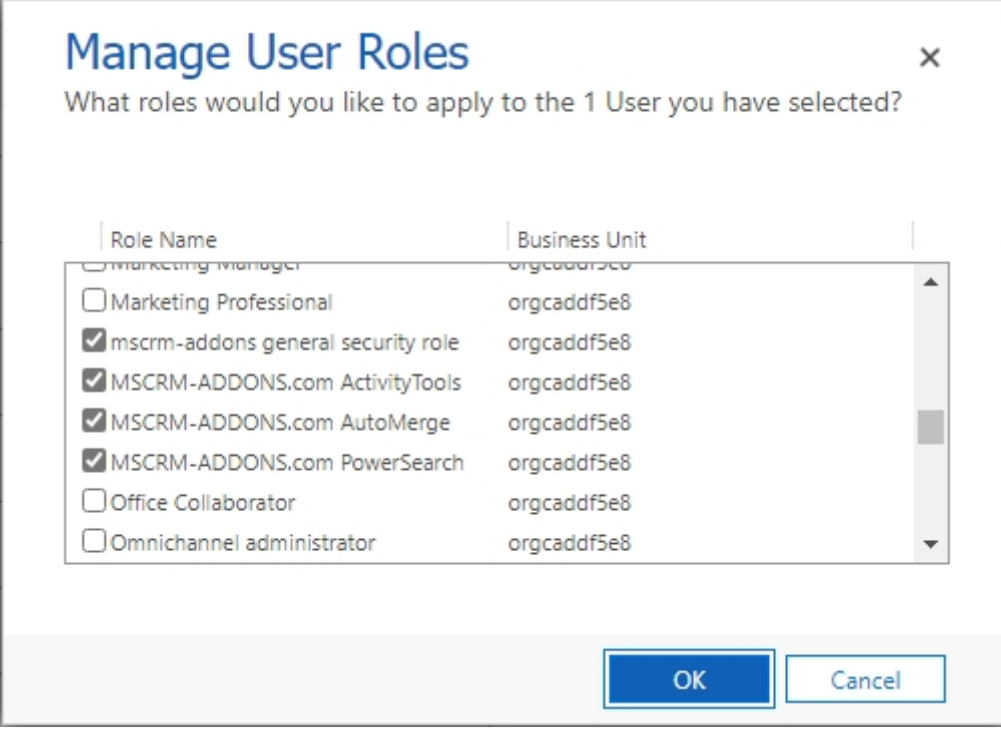

<span id="page-31-1"></span>*Figure 36: Assigning security role*

Therefore, open in Dynamics 365  $\rightarrow$  Advanced Setting  $\rightarrow$  Security  $\rightarrow$  Users  $\rightarrow$  Manage Roles.

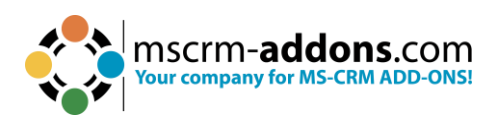

| 羂 | Dynamics 365                                                                                                    | Settings $\sim$         | Security System Administrator |  |                                                                                                    |              |              |  |
|---|----------------------------------------------------------------------------------------------------|-------------------------|-------------------------------|--|----------------------------------------------------------------------------------------------------|--------------|--------------|--|
|   |                                                                                                    |                         |                               |  | (T) Use updated experience for classic settings where possible. Some settings have been moved to a difference location, enable the new experience from Power Platform admin center. |              | Learn More   |  |
|   |                                                                                                    |                         |                               |  | A CONNECT + in DELETE CREATE DOCUMENT TPROCESS + EXAPPROVE EMAIL EX REJECT EMAIL EX REASSIGN RECORDS                                                                                | MANAGE ROLES | & JOIN TEAMS |  |
|   | USER <sup>V</sup>                                                                                                    | System Administrator •≡ |                               |  |                                                                                                    |              |              |  |
|   | The information provided in this form is viewable by the entire organization.<br>This user's information is managed by Office 365. To edit this information visit the User Administration section of the Office 365 Portal. |                         |                               |  |                                                                                                    |              |              |  |
|   |                                                                                                    |                         |                               |  |                                                                                                    |              |              |  |

<span id="page-32-0"></span>*Figure 37: Access the Manage User Roles*

**Step 2**: To embed ActivityTools into Dynamics 365 open the **[Power Apps](https://make.powerapps.com/)** maker experience and navigate to Tables (entity) and select the one you want to add Activitytools for.

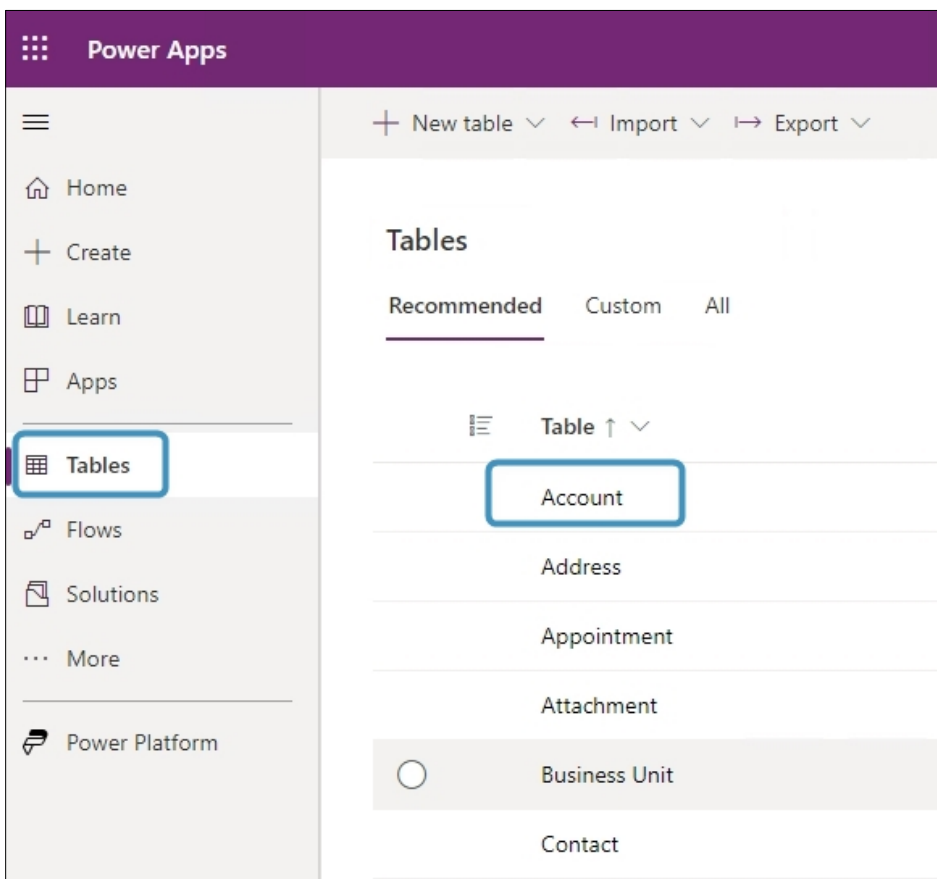

<span id="page-32-1"></span>*Figure 38: Power Apps - Tables Account*

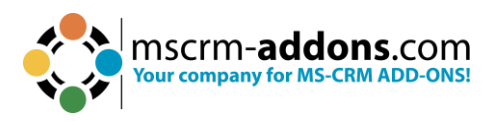

**Step 3**: In the Form editor select **Component** and click on **HTML web resource** under the component **Display**.

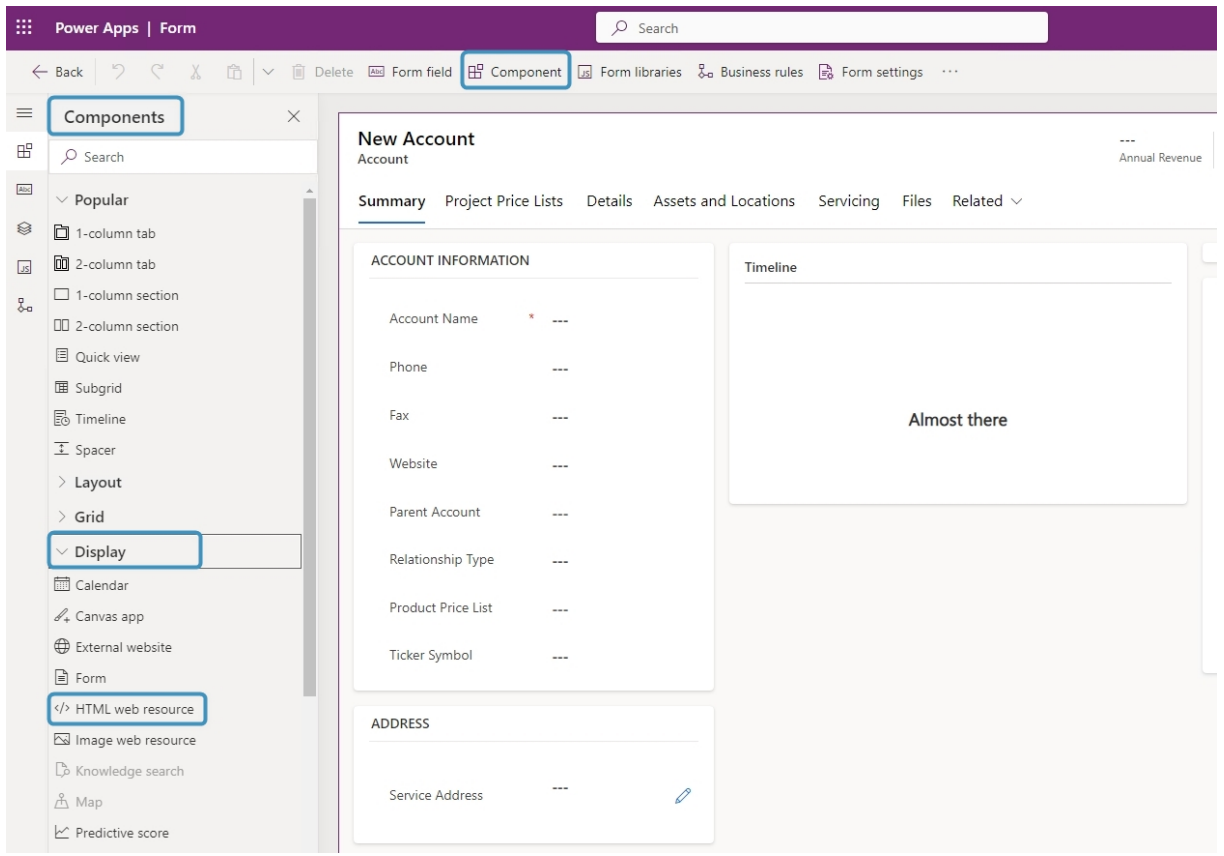

<span id="page-33-0"></span>*Figure 39: The Form editor*

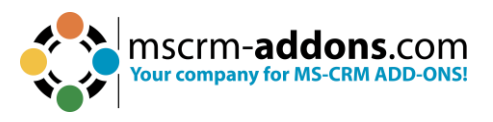

**Step 4:** In the HTML web resource window which opens, locate the web resource called **ptm\_ActivityTools/MainPage.html** and **Add** it.

**Please note:** In Figure 40 The Add button is greyed out because the web resource is already added.

| ptm |                                        |                                    | New web resource |
|-----|----------------------------------------|------------------------------------|------------------|
|     | Display Name                           | Name                               | Description      |
|     | ActivityTools/Extension/AdvancedEMai   | ptm_ActivityTools/Extension/Adv    |                  |
|     | ptm_PowerSearch/html/SetResultSortD    | ptm_PowerSearch/html/SetResul      |                  |
|     | AutoMergeConfig                        | ptm_AutoMerge/AutoMergeCon         | AutoMergeCo      |
|     | ptm_ActivityTools/MainPage.html        | ptm_ActivityTools/MainPage.html    |                  |
|     | ptm_ActivityTools/PreviewBody.html     | ptm_ActivityTools/PreviewBody.h    |                  |
|     | ptm_ActivityTools/designer/html/Layo   | ptm_ActivityTools/designer/html    |                  |
|     | ptm_general/licenseinfo/start.html     | ptm_general/licenseinfo/start.html |                  |
|     | ptm_attachmentextractor/solutionconf   | ptm_attachmentextractor/solutio    |                  |
|     | ptm_PowerSearch/html/GetStartedLoc     | ptm PowerSearch/html/GetStart      |                  |
|     | ptm_ActivityTools/config/GetStartedLo  | ptm_ActivityTools/config/GetStar   |                  |
|     | ptm_ActivityTools/SigEdit/SignatureEdi | ptm_ActivityTools/SigEdit/Signat   |                  |
|     | ptm_PowerSearch/EntityPreview/html/    | ptm_PowerSearch/EntityPreview/     |                  |
|     |                                        |                                    |                  |

<span id="page-34-0"></span>*Figure 40: Add HTML Web resource*

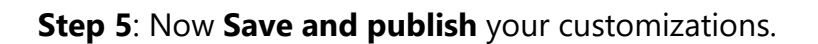

<span id="page-34-1"></span>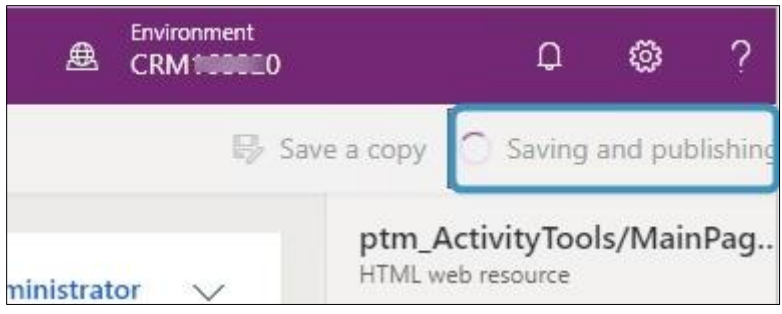

*Figure 41: Save and publish your customizations*

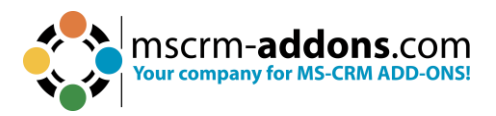

**Step 6**: Now when select the Account record, ActivityTools will be displayed.

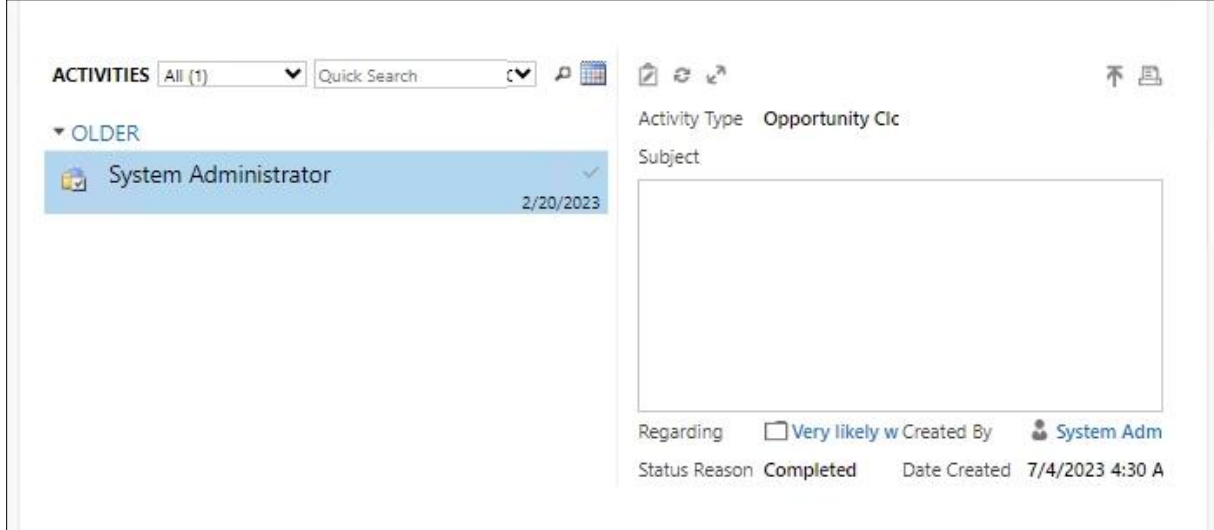

<span id="page-35-0"></span>*Figure 42: the ActiveTools tile*

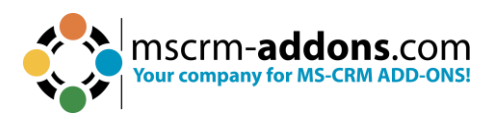

## <span id="page-36-0"></span>**4. How to use the ActivityTools Layout Designer**

The Layout Designer helps you to create, import, export or edit the ActivityTools Layout.

### <span id="page-36-1"></span>4.1. How to start the ActivityTools Layout Designer

In Dynamics 365 open the **Advanced Settings** and navigate to the **MSCRM-ADDONS**  column and open **ActivityTools**.

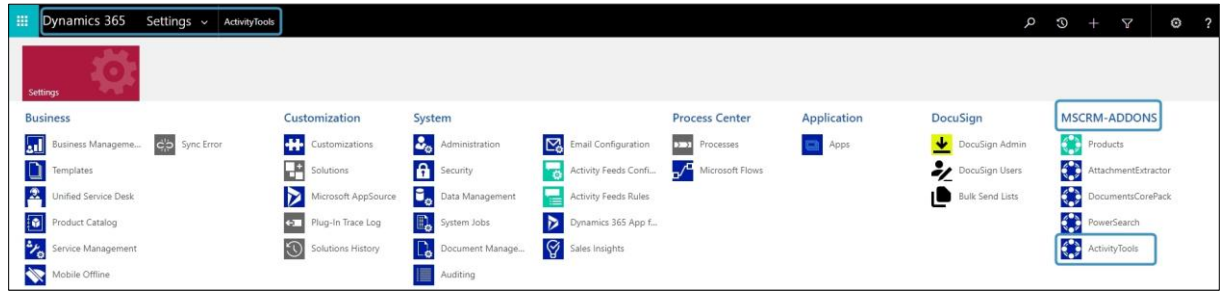

<span id="page-36-2"></span>*Figure 43: Open ActivityTools in Dynamics 365*

The **Get Started** page from **ActivityTools** is shown. Navigate to the **General** tab, scroll down to **Start Layout Designer** and open it.

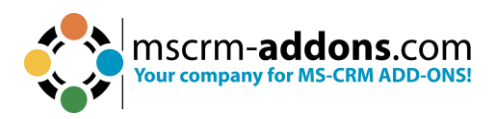

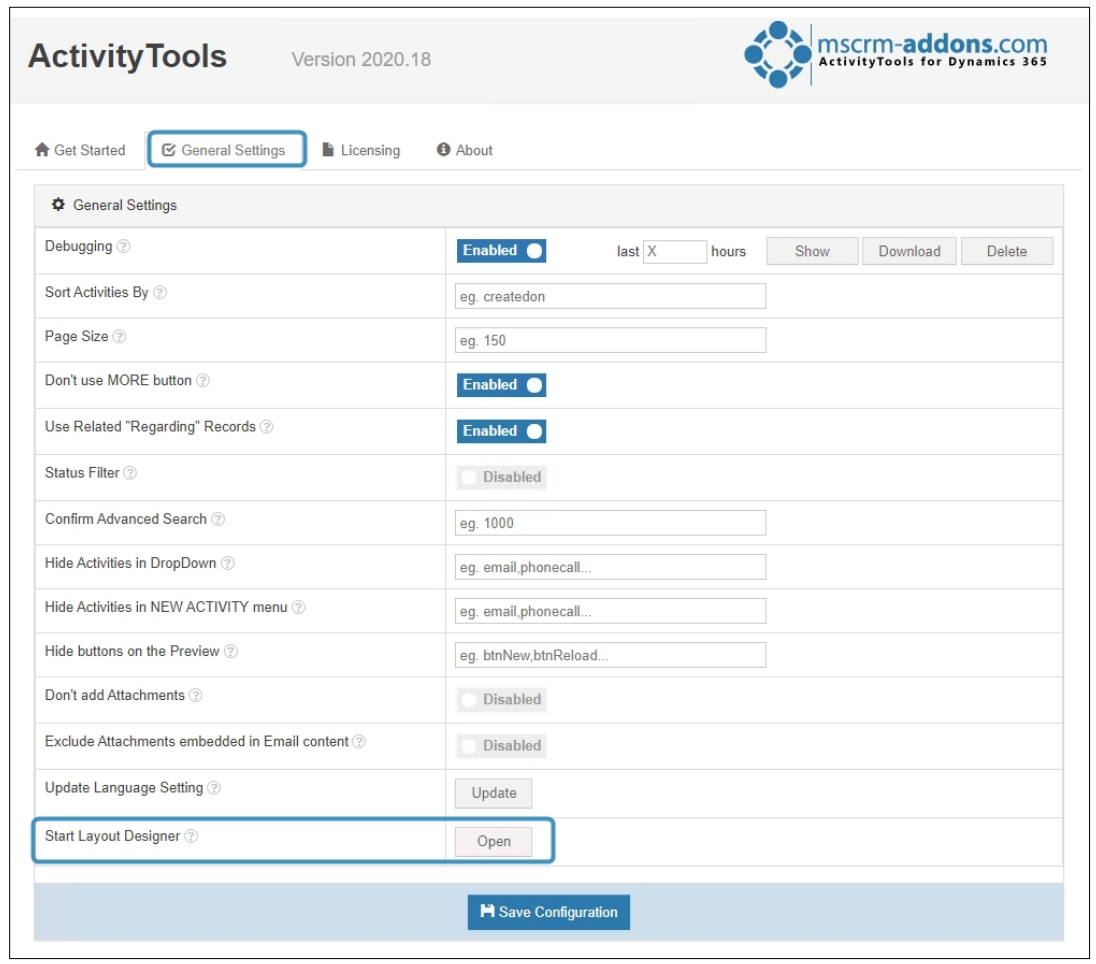

<span id="page-37-0"></span>*Figure 44: Open Layout Designer*

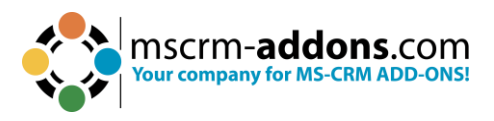

The Layout Designer opens. The dialog allows you to create, import, export or edit a layout in ActivityTools. Check the default label and select the action you would like to take.

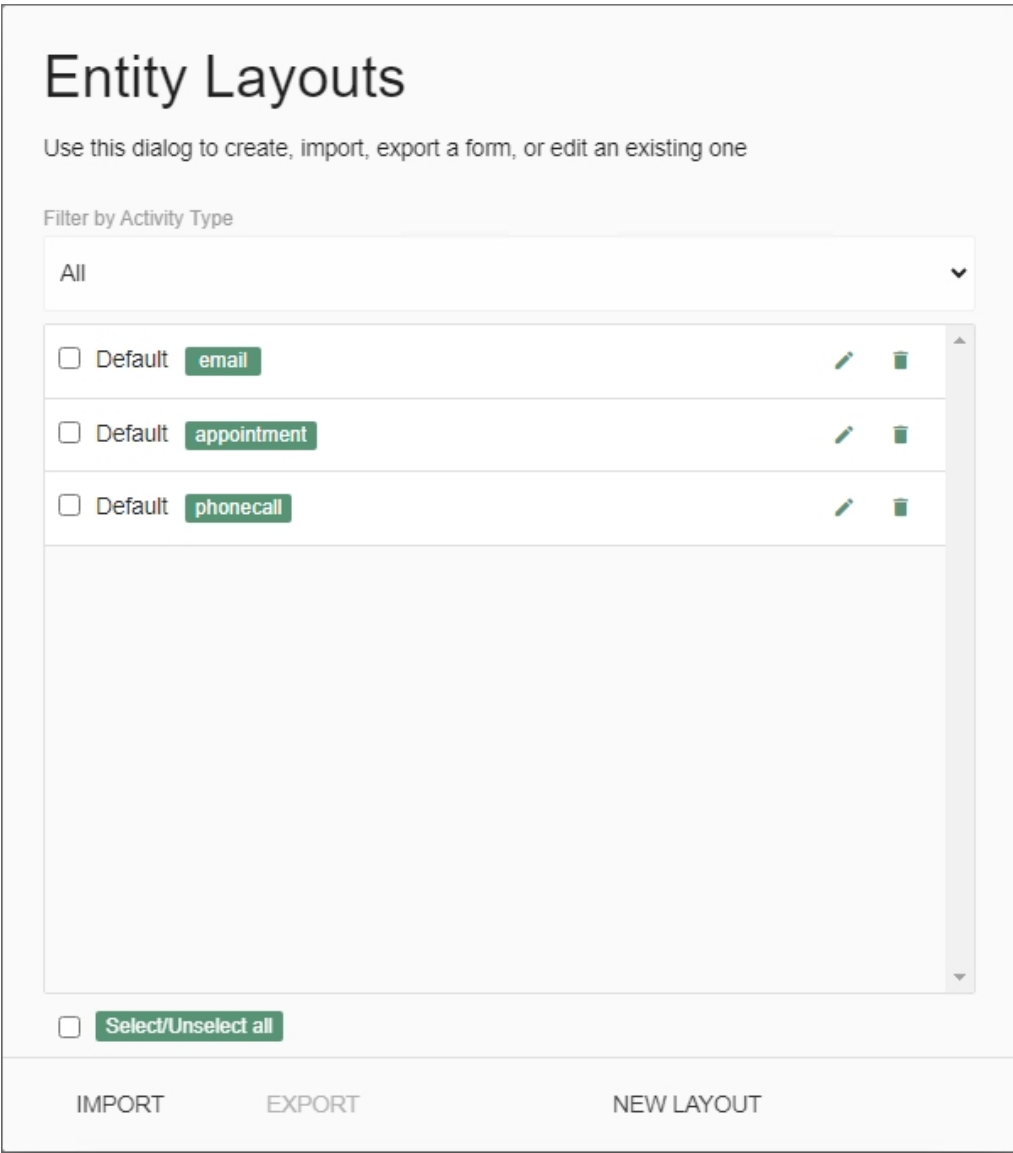

<span id="page-38-0"></span>*Figure 45: Layout catalog for tables*

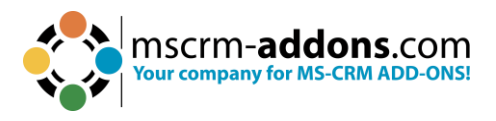

## <span id="page-39-0"></span>4.2. The Activity Tools Layout Designer

Before you add a layout, we want you to have a brief overview of the Layout Designer's customization capabilities.

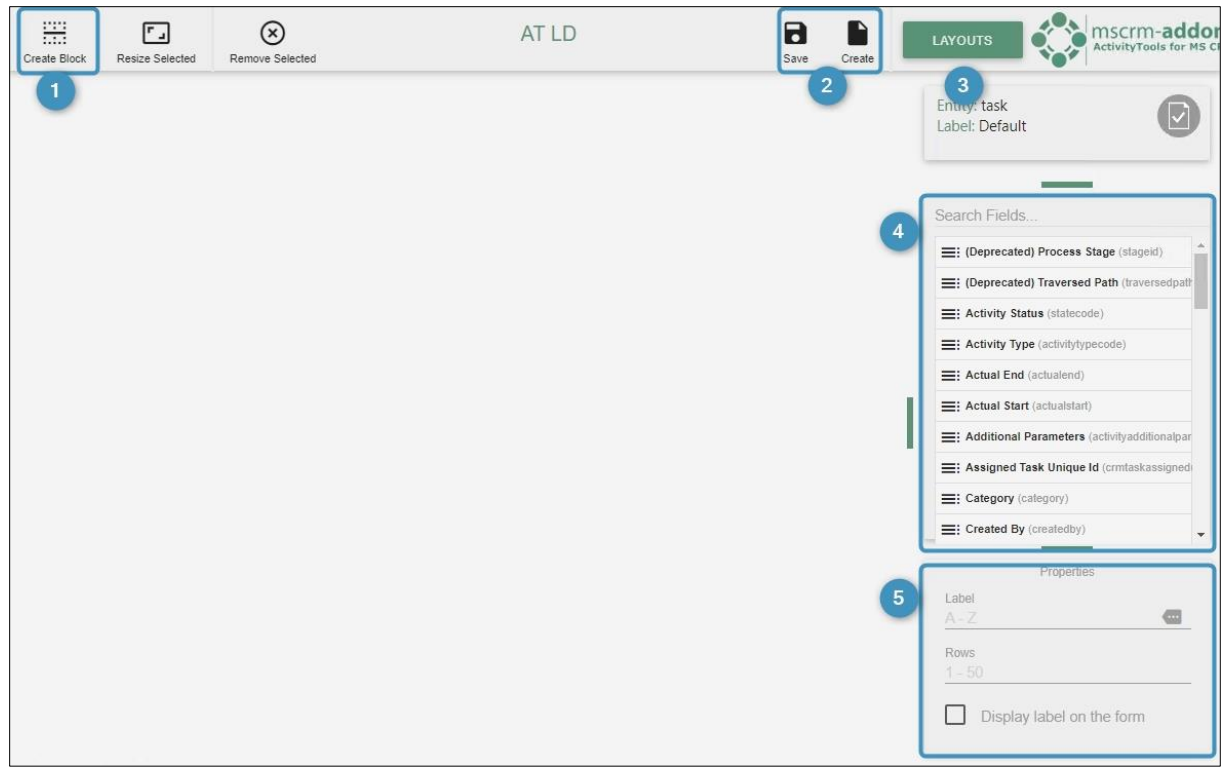

*Figure 46: Layout Designer customization*

<span id="page-39-1"></span>**Create Block**: A layout usually consists of various blocks, which can be split in up to three columns. By customizing these blocks and columns you can create your personal layout, which could look like the example below.

Click on the **Create Block** button and a new window opens. You can create your block here by customizing its columns.

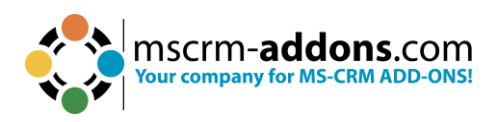

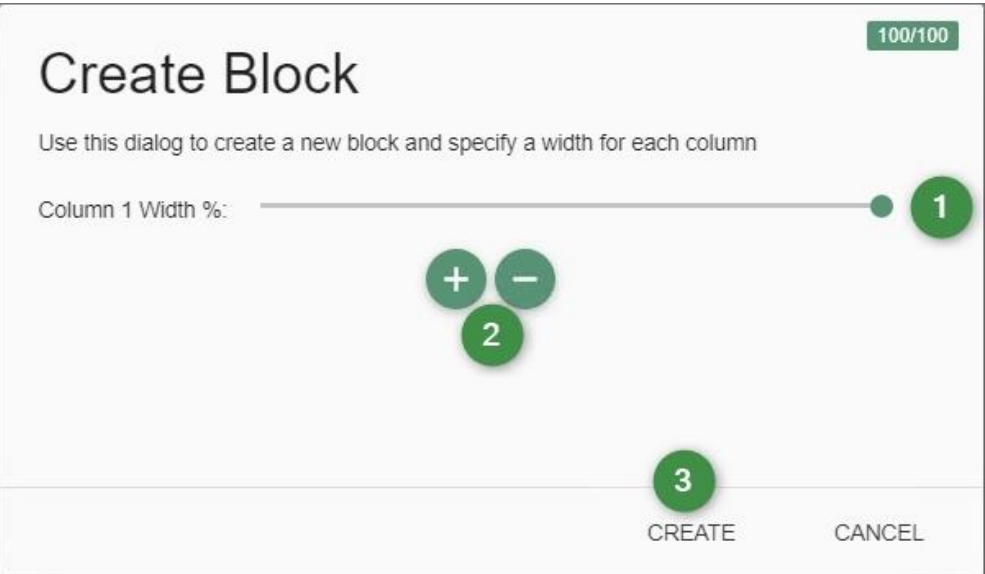

<span id="page-40-0"></span>*Figure 47: Create Block functionality*

- ❶ Move the slider to determine which width you prefer for each column.
- ❷ Add or remove fields.
- <sup>3</sup> Create a block or cancel.

**Please note**: The overall percentage maximum for a block is 100 percent! The field attachment in the layout email cannot be customized. The default setting for the field description is 0, which means that it stretches automatically over the whole block.

❷ **The Save and Create Button**: Make sure that you save your changes as soon as possible with a click on the **Save** button in the right upper corner. The **Create** button in the right upper corner is a quick way to get to the New Layout dialog. The dialog supports you when it comes to the creation of new buttons.

❸ The green **Layouts** button in the right upper corner opens the Entity Layouts Dialog, while the Entity and Label overview shows you which entity you are working on now.

<span id="page-40-1"></span>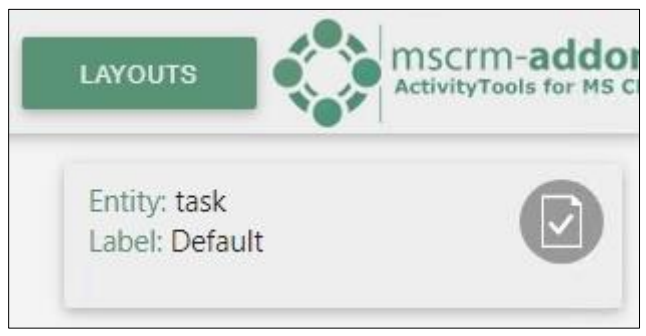

*Figure 48: Entity/Tables and Label overview*

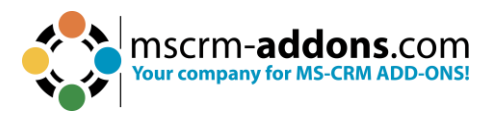

**4 The Search Fields**: In the Search Fields-section you can choose which fields you want to add to which column. Simply drag and drop your preferred field from the Search Fields-section to the column you would like to place it.

❺ **The ActivityTools Layout Designer Properties**: In the Properties of the ActivityTools Layout Designer, you can edit your field labels in any activated Dynamics 365 language.

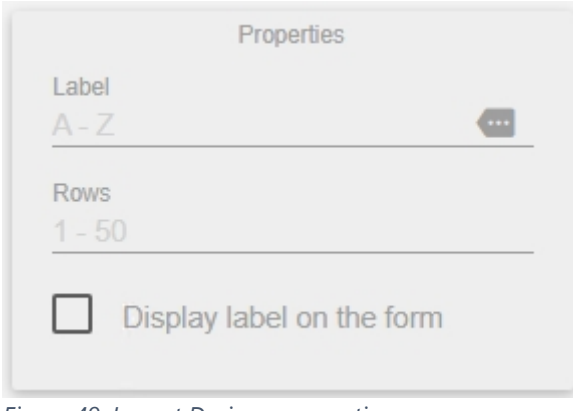

<span id="page-41-2"></span>*Figure 49: Layout Designer properties*

### <span id="page-41-0"></span>4.3. How to add new Layouts

The ActivityTools Layout Designer can provide you with new layouts. Learn how to add new layouts in the course of this chapter.

#### <span id="page-41-1"></span>4.3.1 Open the Entity Layouts dialog

Now click on the **New Layout** button on the bottom of the dialog. A new window opens. A click on the downward arrow will open a drop-down menu.

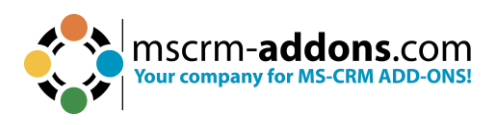

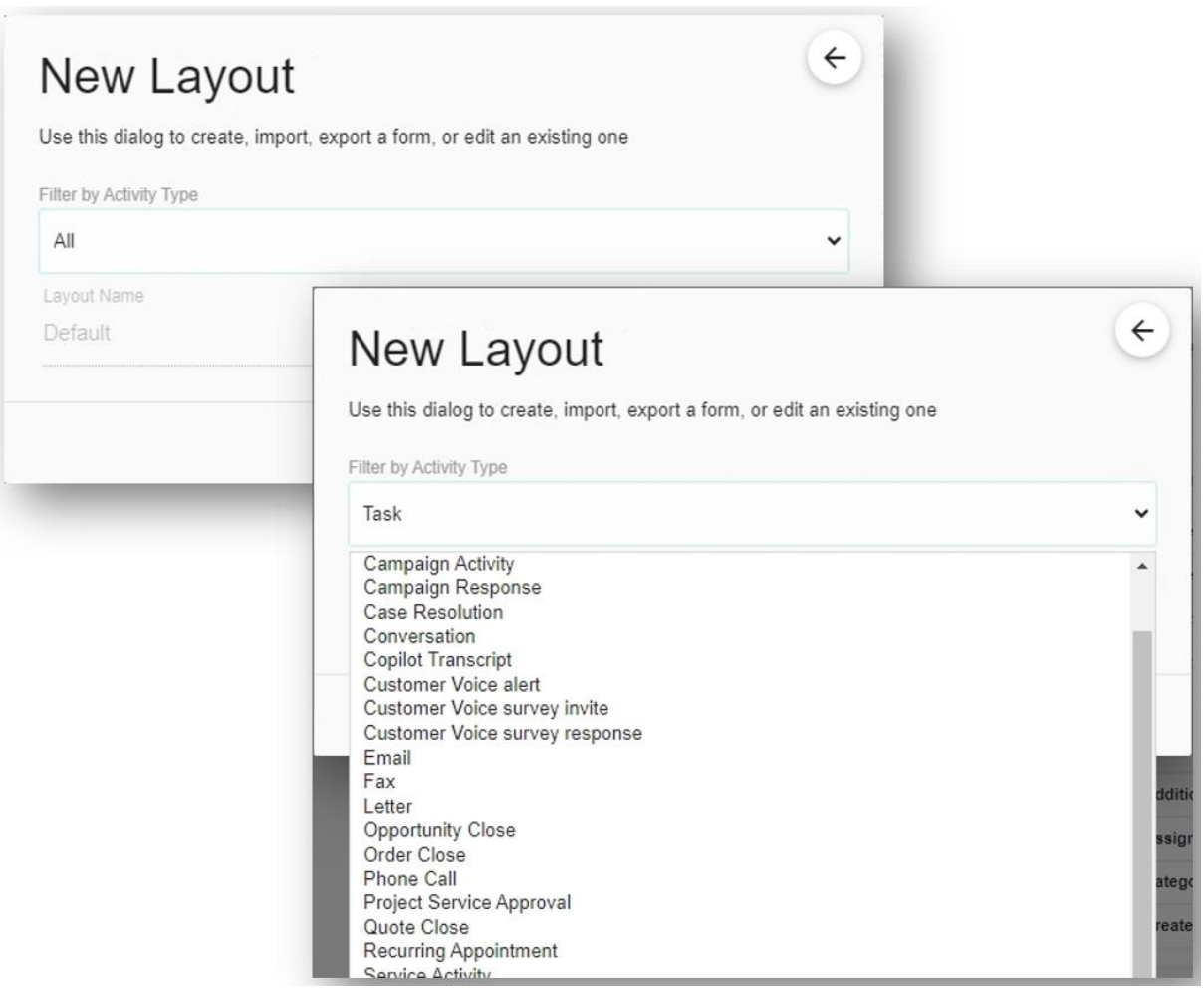

<span id="page-42-0"></span>*Figure 50: New Layout dialog - drop down menu*

In this menu, you can choose which new layout you would like to add to the default ones.

**Please note**: If a layout is already set, the program will not allow to add it again. You cannot add any self-created layouts because they are imported from the default settings in Dynamics 365.

When you have selected a layout, click on the **Create Layout** button to add this new layout to the default ones. In our example, we decided to go for the activity type task.

As soon as you click on the **Create Layout** button you are redirected to the ActivityTools Layout Designer surface, where you can customize your new layout.

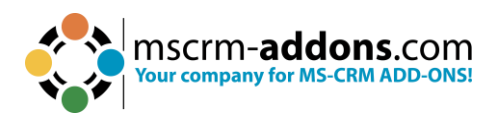

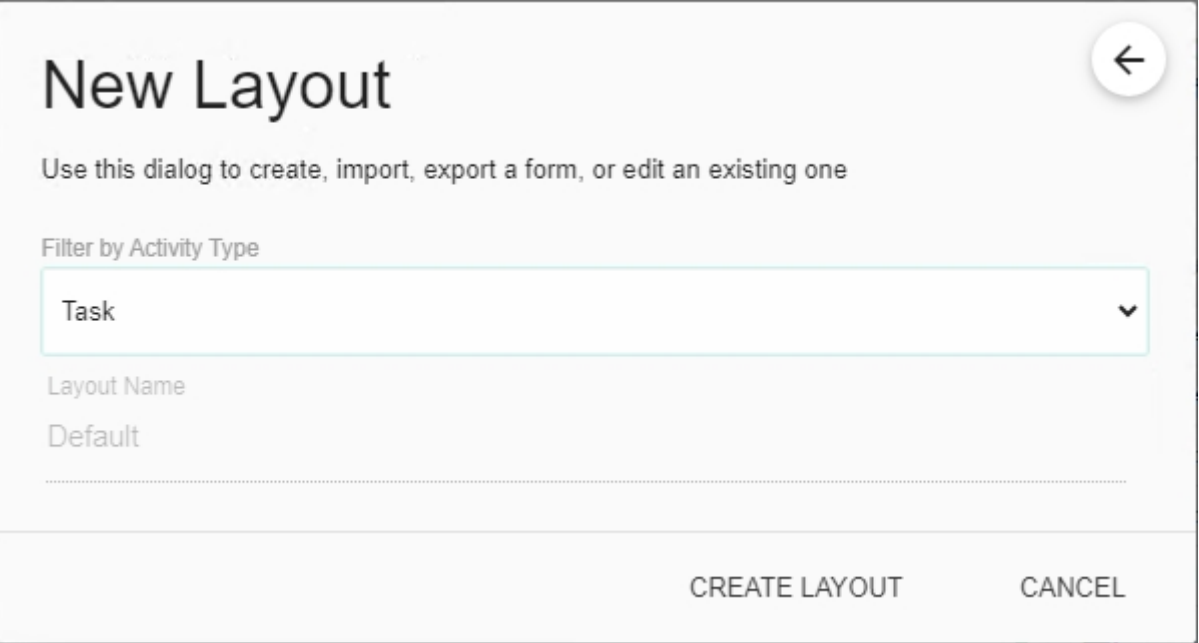

<span id="page-43-0"></span>*Figure 51: Create New Layout*

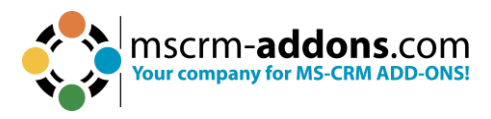

## <span id="page-44-0"></span>**5. How to activate debugging for ActivityTools**

To activate debugging for ActivityTools open Dynamics 365 and navigate to **Settings**  → **MSCRM-ADDONS** column → **ActivityTools**.

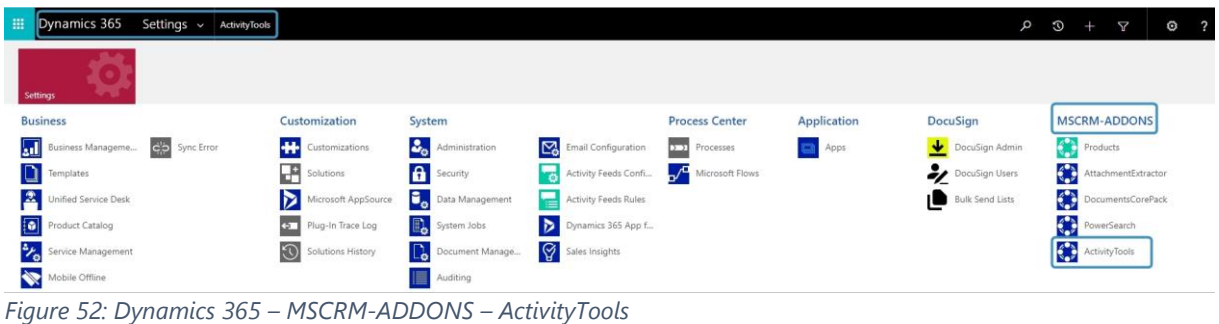

<span id="page-44-1"></span>The ActivityTools configuration page opens. Navigate to the **General Settings** tab and Enable **Debugging**.

#### **Please note**: Do not forget to **Save the Configuration**!

| <b>Activity Tools</b><br>Version 2020.18                                      | <b>MSCIM-addons.com</b><br>ActivityTools for Dynamics 365              |
|-------------------------------------------------------------------------------|------------------------------------------------------------------------|
| <b>■</b> General Settings<br><b>A</b> Get Started<br>$\blacksquare$ Licensing | <b>O</b> About                                                         |
| General Settings                                                              | $\overline{2}$<br>3<br>$\mathbf{1}$                                    |
| Debugging 2                                                                   | <b>Enabled</b><br>$last \times$<br>Show<br>Download<br>hours<br>Delete |
| Sort Activities By 2                                                          | eg. createdon                                                          |
| Page Size ②                                                                   | eg. 150                                                                |
| Don't use MORE button 2                                                       | <b>Enabled</b>                                                         |
| Use Related "Regarding" Records 2                                             | <b>Enabled</b>                                                         |
| Status Filter 2                                                               | <b>Disabled</b>                                                        |
| Confirm Advanced Search 2                                                     | eg. 1000                                                               |
| Hide Activities in DropDown 2                                                 | eg. email, phonecall                                                   |
| Hide Activities in NEW ACTIVITY menu 2                                        | eg. email, phonecall                                                   |
| Hide buttons on the Preview 2                                                 | eg. btnNew,btnReload                                                   |
| Don't add Attachments ?                                                       | <b>Disabled</b>                                                        |
| Exclude Attachments embedded in Email content 2                               | Disabled                                                               |
| Update Language Setting ?                                                     | Update                                                                 |
| Start Layout Designer                                                         | Open                                                                   |
|                                                                               | H Save Configuration                                                   |

<span id="page-44-2"></span>*Figure 53: Enable Debugging*

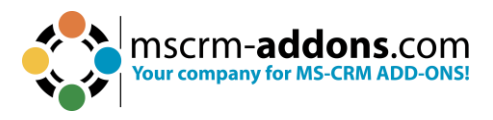

Once activated, you can use the buttons at the right side to modify the debugging process.

**C** Show button: Displays all logs that were generated during the last x hours.

| Debug Logs                                                                                                    |                                                                                                    |       |
|----------------------------------------------------------------------------------------------------|----------------------------------------------------------------------------------------------------|-------|
| $<$ Log><br><message><i[cdata]<br>[2023-07-05 11:39:19:870 INF]<br/>[2023-07-05 11:39:19:870 INF]<br/>[2023-07-05 11:39:19:870(INF)<br/>[2023-07-05 11:39:19:870 INF]<br/>[2023-07-05 11:39:19.870   INF]<br/>[2023-07-05 11:39:19:870 INF]<br/>[2023-07-05 11:39:19:886 INF]<br/>[2023-07-05 11:39.19:886 INF]<br/>[2023-07-05 11:39:19:886 INF]<br/>[2023-07-05 11:39:19:886 IINF]<br/>[2023-07-05 11:39:19:886 INF]<br/>[2023-07-05 11:39:19:886 INF]<br/>[2023-07-05 11:39:19:886]INF <br/>[2023-07-05 11:39:19:886]INF)<br/>[2023-07-05 11:39:19:886 INF]<br/>[2023-07-05 11:39:19:886]INF<br/>[2023-07-05 11:39:19:886 INF]<br/>[2023-07-05 11:39:19:886 INF]<br/>[2023-07-05 11:39:19:886 INF]<br/>[2023-07-05 11:39:19.886 INF]<br/>[2023-07-05 11:39:19:886 INF]<br/>[2023-07-05 11:39:19:886[INF]<br/>[2023-07-05 11:39:19:886]INF <br/>[2023-07-05 11:39:19:886 INF]<br/>[2023-07-05 11:39:19:886 INF]<br/>[2023-07-05 11:39 19:886 INF]<br/>[2023-07-05 11:39:19:886 INF]<br/>[2023-07-05 11:39:19:886]INF</i[cdata]<br></message> | <logrecord createdon="7/5/2023 1:39 PM" name="PTMActivityToolsPlugin_Debug_638241539599023510_1"><br/>[2023-07-05 11:39:19:870  NF  ctor: PluginManagement]Create IServiceProvider service for user b83eb7c7-0fd0-ed11-a7c6-000d3adf4eb1<br/>[2023-07-05 11:39:19:870][NF] ctor: PluginManagement]Connected ProductName / IsConfigurationPluginActivityTools/False<br/>PLUGIN)Returning instance of PTM.CrmDataProvider.PluginBase.PluginDefaultManager<br/>PLUGINJPluginManagementFactory has returned type of PTM CrmDataProvider.PluginBase.PluginDefaultManager<br/>PLUGINIthis is PTM.CmmDataProvider.PluginBase.DefaultWorker'1f/PTM.CmDataProvider.ManagedConnection. PTMActivityToolsPlugin. Version=1.0.0.0. Culture=neutral. PublicKevToken=833791b0b099020el1<br/>ExecuteHandler]ContextDepth : 1, MaxDepthFilter of : 2147483647<br/>PLUGINIAssign ExecutePlugin:<br/>PLUGINIExecutePlugin: System.Action'1FPTM.CmDataProvider.PluginBase.DefaultWorker'1FPTM.CmDataProvider.ManagedConnectionTl<br/>PLUGINI<br/>ActivityTools Main Plugin<br/>PLUGINI<br/>for Dyn 365<br/>PLUGIN VERSION: 2020.18-<br/>PLUGINI<br/>PLUGINIDomainInfo: Microsoft.CDSRuntime.SandboxWorker.exe 1<br/>PLUGINI<br/>StartClass:00638241539598702908<br/>StartExecute: 11:39:19.8702908<br/>PLUGINI<br/>PLUGINIStart Execute ActivityRetrieve<br/>PLUGINIParameters: Query/Microsoft.Xrm.Sdk.Query.FetchExpression<br/>PLUGIN)Query coverted from FetchExpression to QueryExpression<br/>PLUGIN)Criterias Conditions count 0<br/>PLUGINistart<br/>PLUGINistart<br/>PLUGINIstart<br/>PLUGIN  GoThruCondition  Attribute.ptm name/Equal/1<br/>PLUGINI(GoThruCondition) ValuesType: System.String<br/>PLUGINI[GoThruCondition] Values: cmd activitytools<br/>PLUGIN  GoThruCondition  ContainsKey<br/>PLUGINI@oThruCondition] Attribute.ptm fullxml/Equal/1<br/>PLUGINITGoThruConditionI ValuesType: System.String<br/>PLUGINI(GoThruCondition) Values:<br/>PLUGIN  GoThruCondition  ContainsKey:<br/>PLUGINIfinished</logrecord> | ñ     |
| [2023-07-05 11:39:19:886 INF]<br>[2023-07-05 11:39:19:886 INF]<br>[2023-07-05 11:39:19:886 INF]<br>[2023-07-05 11:39:19:886 INF]<br>$\left\{ \begin{array}{ccc} 1 & 0 & 0 \\ 0 & 0 & 0 \\ 0 & 0 & 0 \\ 0 & 0 & 0 \\ 0 & 0 & 0 \\ 0 & 0 & 0 \\ 0 & 0 & 0 \\ 0 & 0 & 0 \\ 0 & 0 & 0 \\ 0 & 0 & 0 \\ 0 & 0 & 0 \\ 0 & 0 & 0 \\ 0 & 0 & 0 & 0 \\ 0 & 0 & 0 & 0 \\ 0 & 0 & 0 & 0 \\ 0 & 0 & 0 & 0 & 0 \\ 0 & 0 & 0 & 0 & 0 \\ 0 & 0 & 0 & 0 & 0 \\ 0 & 0 & 0 & 0 & 0 \\ 0 & 0$                                                                                                    | PLUGINjfinished<br>PLUGINifinished<br>PLUGINIGoThruCriteria finished<br>PLUGINIParameters.IncludeAnnotations/True                                                                                                    |       |
|                                                                                                    |                                                                                                    | Close |

<span id="page-45-0"></span>*Figure 54: Show button - Debug Logs*

❷ **Download** button: Download the log file in .xml

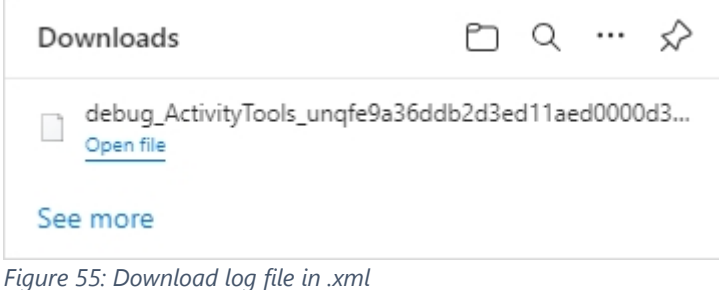

<span id="page-45-1"></span>

❸ **Delete** button: Delete the log files.

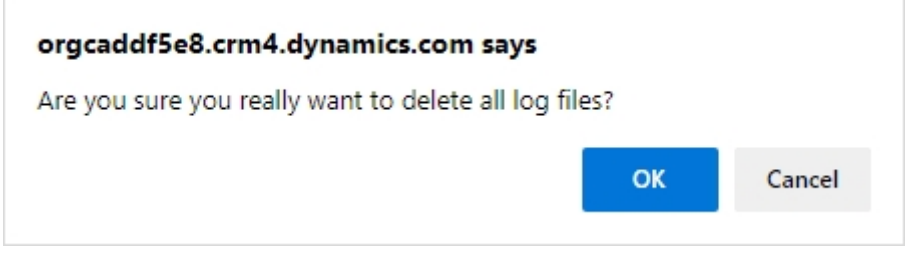

<span id="page-45-2"></span>*Figure 56: To delete log files, confirm with ok*

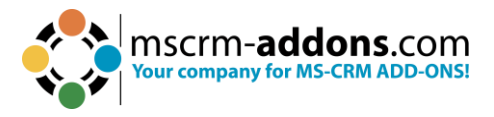

## <span id="page-46-0"></span>**6. How to uninstall ActivityTools**

Sometimes it can be necessary to uninstall ActivityTools. To do so, please select Programs and Features in the Control Panel.

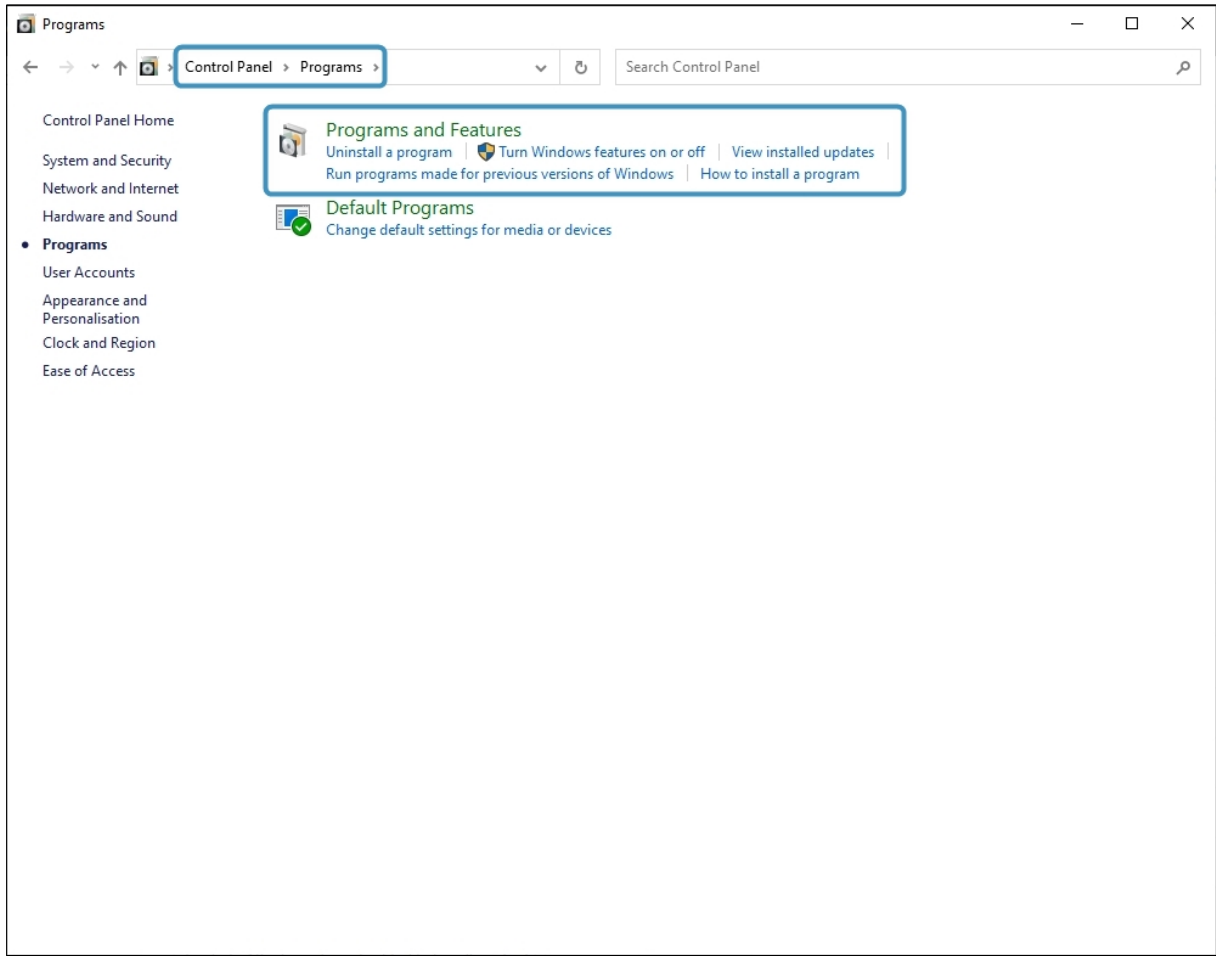

<span id="page-46-1"></span>*Figure 57: Uninstall ActivityTools with control panel*

#### Select Uninstall a program and look for ActivityTools.

| Programs and Features                 |                                                                                             |                              |              |         |              |   |
|---------------------------------------|---------------------------------------------------------------------------------------------|------------------------------|--------------|---------|--------------|---|
| $\leftarrow$                          | Replacement of Programs and Features<br>O<br>$\checkmark$                                   | Search Programs and Features |              |         |              | Q |
| Control Panel Home                    | Uninstall or change a program                                                               |                              |              |         |              |   |
| View installed updates                | To uninstall a program, select it from the list and then click Uninstall, Change or Repair. |                              |              |         |              |   |
| Turn Windows features on or<br>Φ      |                                                                                             |                              |              |         |              | 7 |
| off                                   | Organise v                                                                                  |                              |              |         | 胆三           |   |
| Install a program from the<br>network | Name                                                                                        | Publisher                    | Installed On | Size    | Version      |   |
|                                       | Activity Tools for Dynamics 365                                                             | PTM EDV-Systeme GmbH         | 03/07/2023   | 21.1 MB | 2020.18      |   |
|                                       | Adobe Acrobat (64-bit)                                                                      | Adobe                        | 28/06/2023   | 590 MB  | 23.003.20215 |   |
|                                       | Attachment Extractor Server for Dynamics 365                                                | PTM EDV-Systeme GmbH         | 21/04/2023   | 52,8 MB | 2020.21      |   |
|                                       | DCPPrintApplication for Dynamics 365                                                        | PTM EDV-Systeme GmbH         | 20/12/2021   | 66.1 MB | 2020.83      |   |
|                                       | DocumentsCorePack Client for Dynamics 365                                                   | PTM EDV-Systeme GmbH         | 16/05/2023   | 58,0 MB | 10.42        |   |
|                                       | DocumentsCorePack Server for Dynamics 365                                                   | PTM EDV-Systeme GmbH         | 02/05/2023   | 168 MB  | 2020,136     |   |
|                                       | FortiClient                                                                                 | Fortinet Technologies Inc    | 16/06/2023   | 355 MB  | 7.0.8.0427   |   |
|                                       |                                                                                             |                              |              |         |              |   |

<span id="page-46-2"></span>*Figure 58: Uninstall a program*

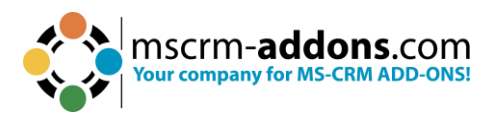

### If you are sure, that you want to uninstall, then confirm with **Yes**.

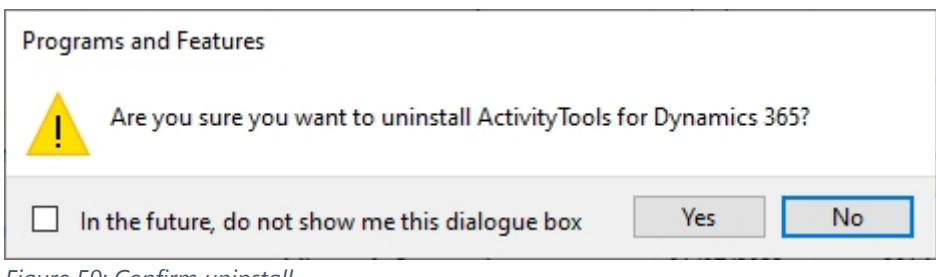

<span id="page-47-0"></span>*Figure 59: Confirm uninstall*

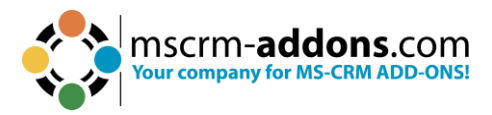

## <span id="page-48-0"></span>**7. Tutorials (How to´s)**

This chapter provides you with helpful tutorials that show you how to work with ActivityTools efficiently.

### <span id="page-48-1"></span>7.1. How to edit/delete existing layouts

To edit an existing form, open the ActivityTools entity layouts window.

❶ The pencil symbol stands for **edit** and. ❷ The garbage bin stands for **delete**.

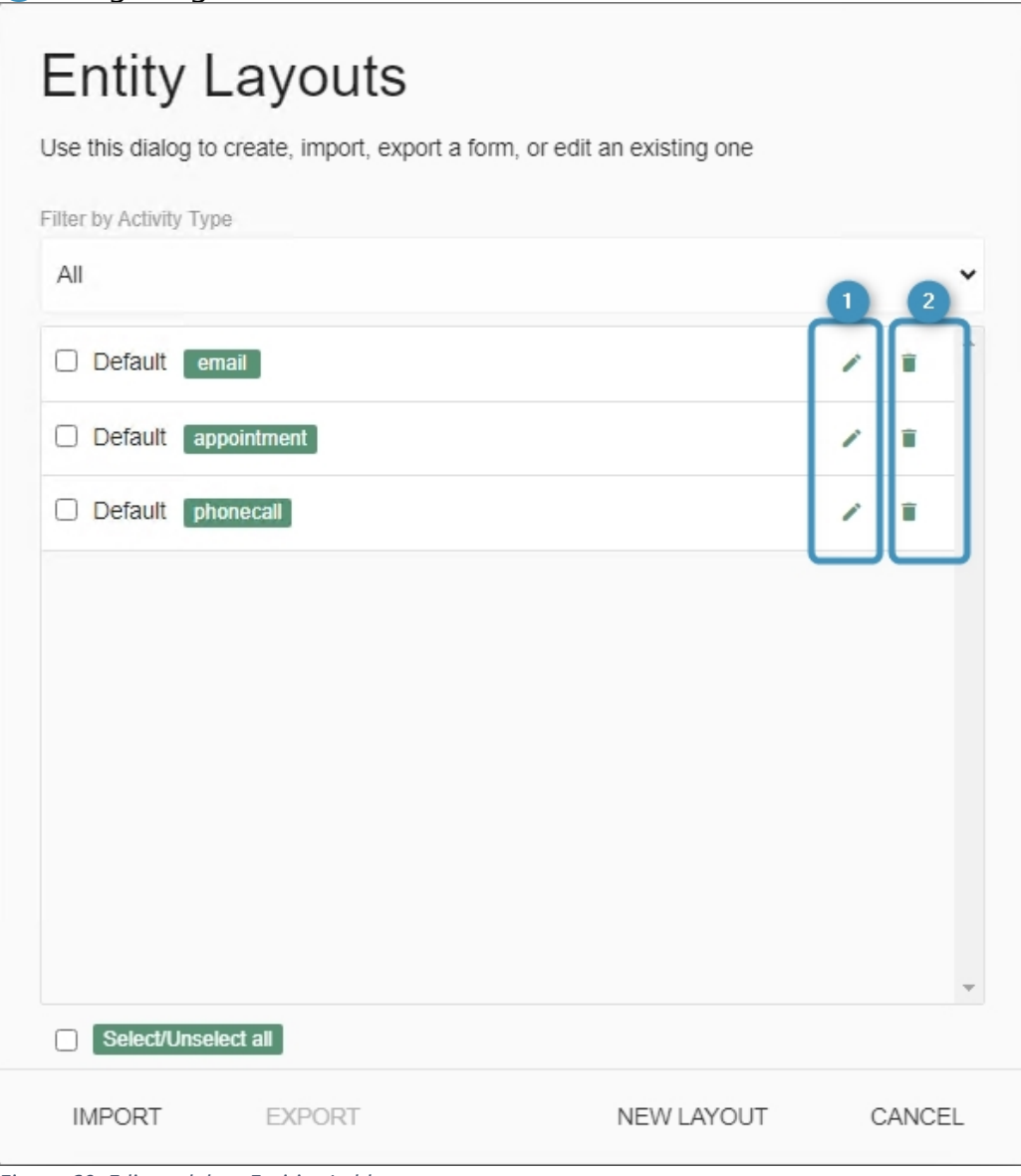

<span id="page-48-2"></span>*Figure 60: Edit or delete Entities/tables*

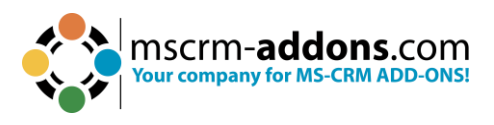

## <span id="page-49-0"></span>7.2. How to customize fields

Preview fields can be added or deleted to customize your personal search.

#### <span id="page-49-1"></span>7.2.1 How to add fields

For our example, we have already placed Additional Parameters, Actual End, Currency, Import Sequence No and Due Date by dragging and dropping the fields into the ActivityTools Layout Designer. Don´t forget to **Save** the new Layout.

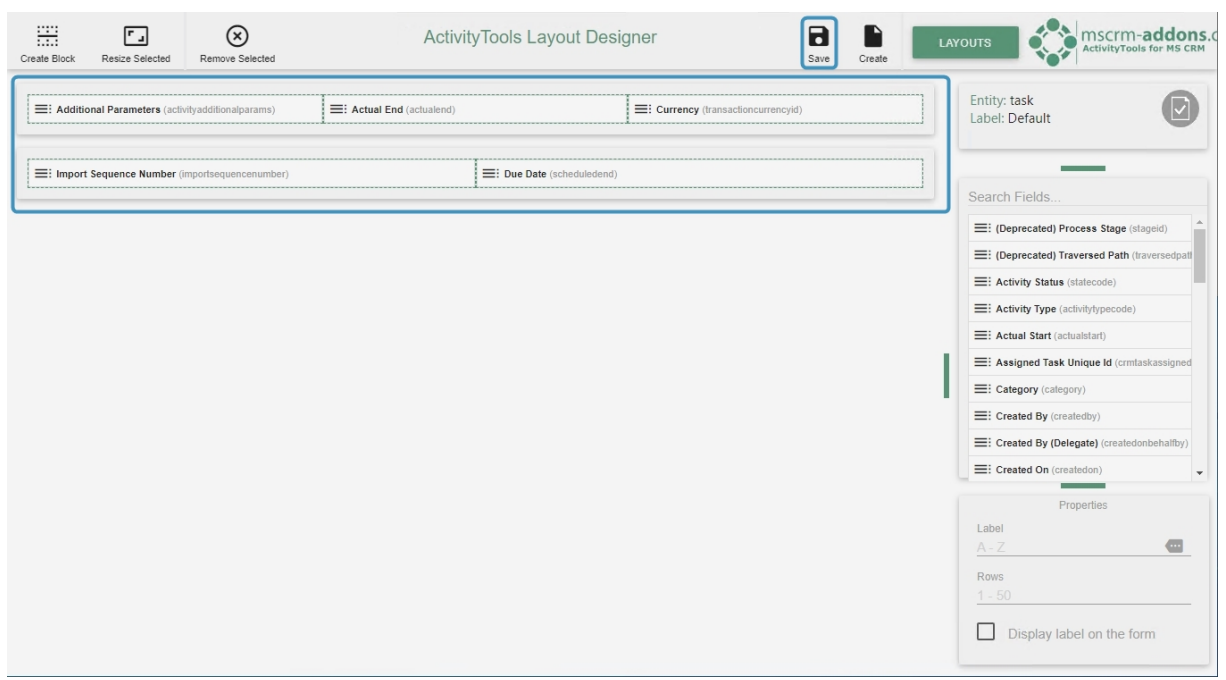

*Figure 61: Layout Designer - drag & drop*

<span id="page-49-2"></span>When we open our ActivityTools Preview window it looks like this:

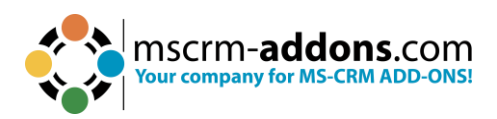

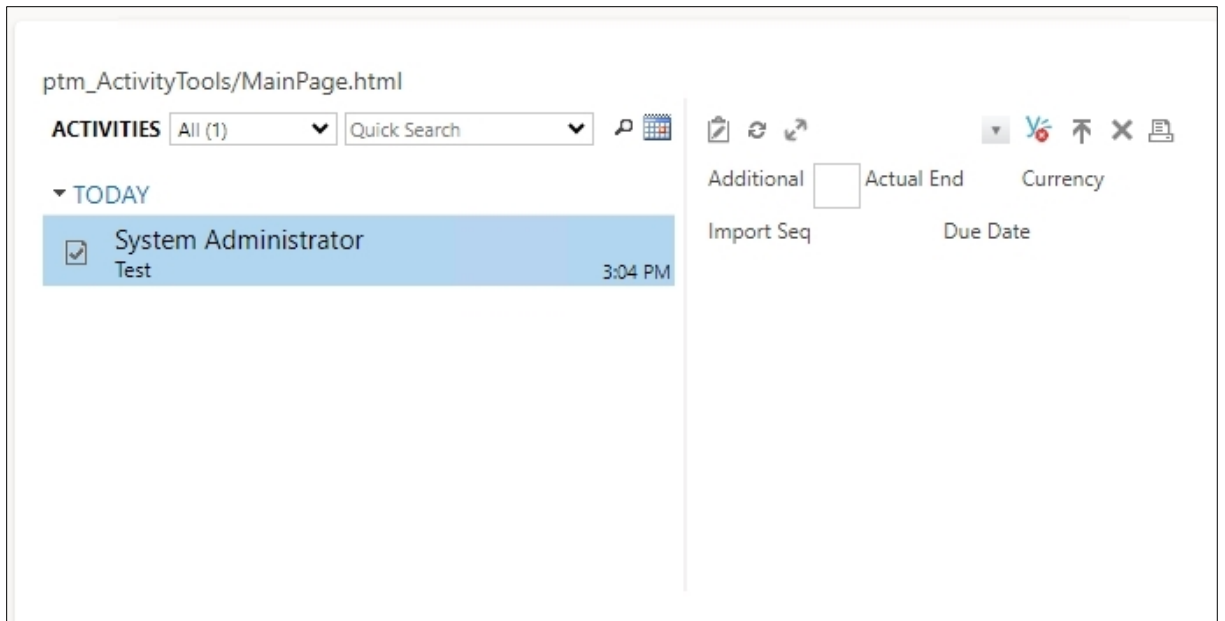

<span id="page-50-0"></span>*Figure 62: Layout design ActivityTools*

**Please note**: All the fields we added to the columns are displayed in the ActivityTools preview. The look of your preview depends on which fields you have added and how you have customized them.

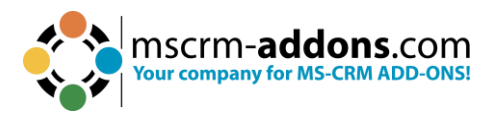

#### <span id="page-51-0"></span>7.2.2 How to remove fields

Fields cannot only be added; they can also be removed.

To remove a field, select the field and simply click on the ❶ **Remove Selected** button. A window pops up. Please confirm Removal.

Then press the **Save** button. For demonstrating purposes, we remove the field **Actual End**.

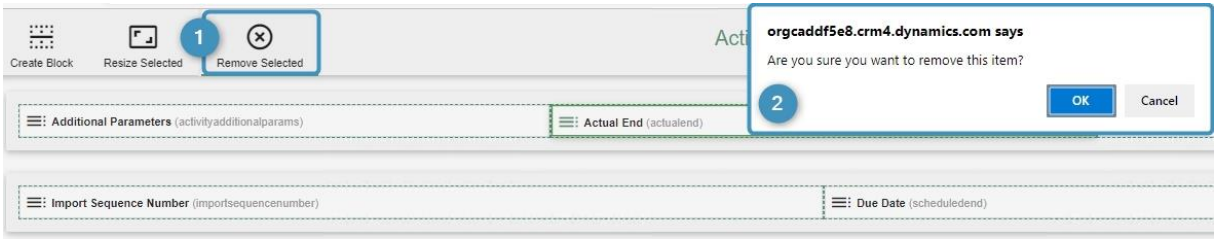

*Figure 63: Confirm removing a field*

<span id="page-51-1"></span>Successfully removed, the field can be found in the Search field-section again.

<span id="page-51-2"></span>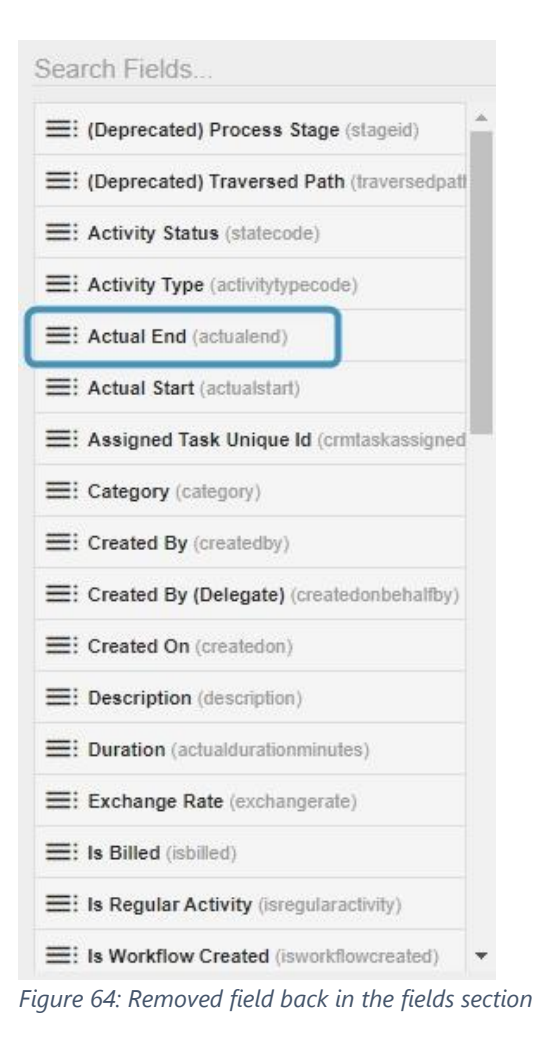

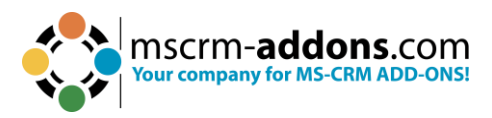

The field Due date is now also removed from the Activity Tools Preview.

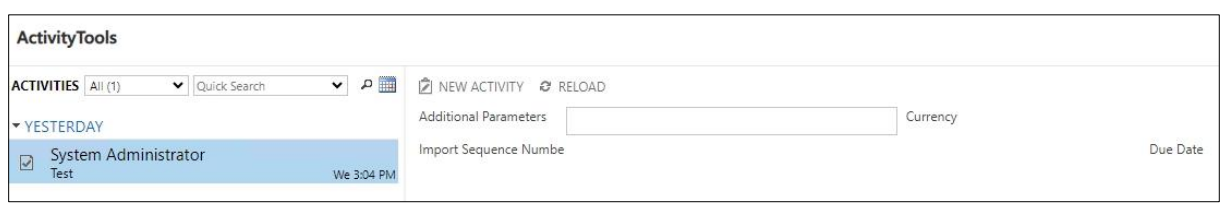

<span id="page-52-1"></span>*Figure 65: Also removed from ActivityTools preview*

## <span id="page-52-0"></span>7.3. How to change the field language

Especially when you work in a multilingual team, it can be helpful to change the language of fields. To do so, click on the green **More** button next to the label.

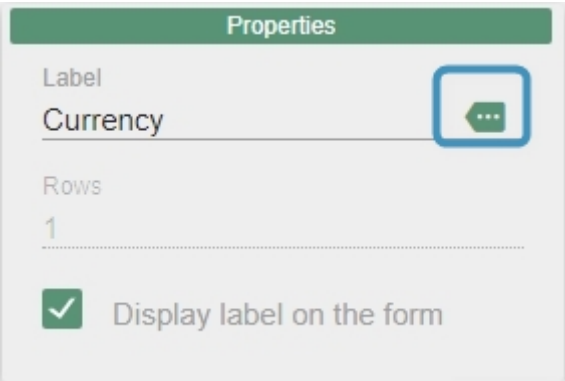

<span id="page-52-2"></span>*Figure 66: Change field language*

The field labels window opens. As you can see, all available languages are listed in this overview.

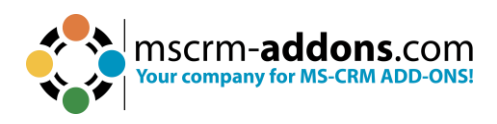

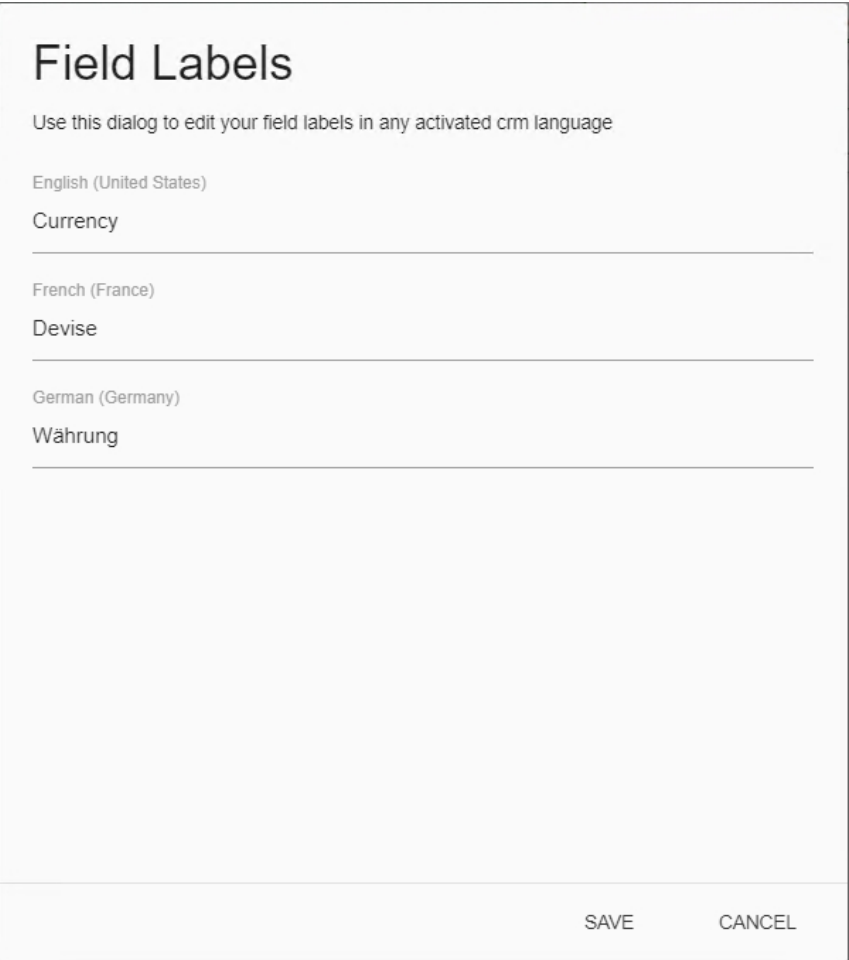

<span id="page-53-0"></span>*Figure 67: Select language*

Click in the field you would like to rename and overwrite the existing term. Do not forget to press the **Save** button to proceed properly.

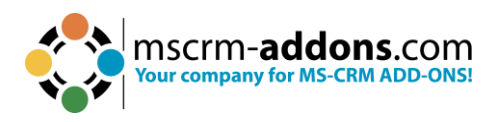

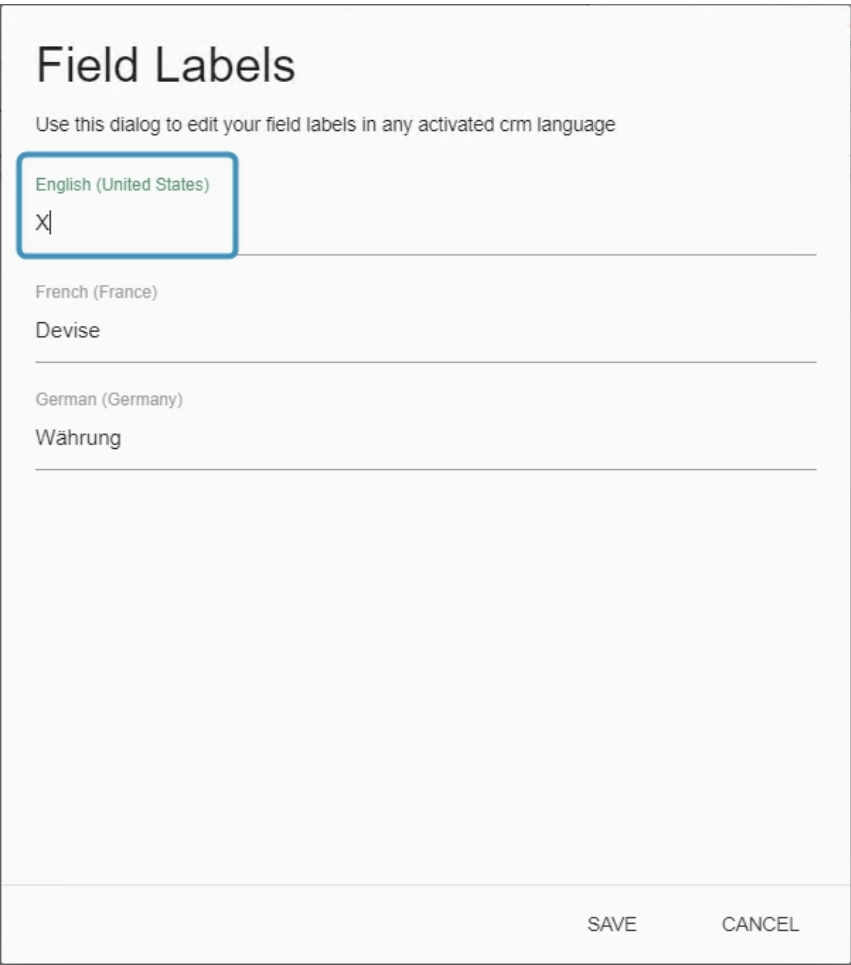

<span id="page-54-0"></span>*Figure 68: Rename Field*

**Please note**: You can only change a field language if the language is also activated in your Dynamics 365 settings. Besides, even though the fields were renamed, they keep their original functions!

Though the field name has changed, the original name of the field will be still displayed in brackets.

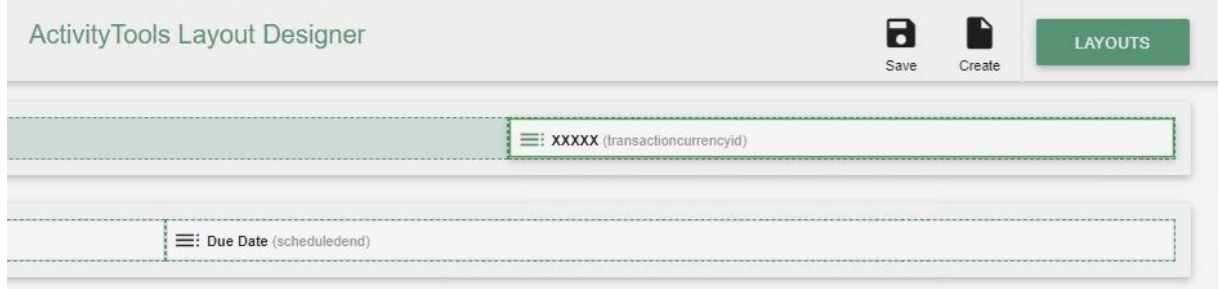

<span id="page-54-1"></span>*Figure 69: Renamed field*

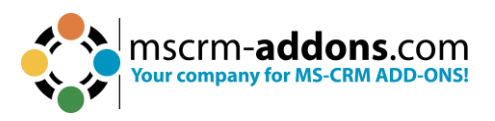

The ActivityTools preview looks as well different now. As you can see, the field Additional Parameters has been renamed to Another field. If the field does not different, please refresh your browser with F5.

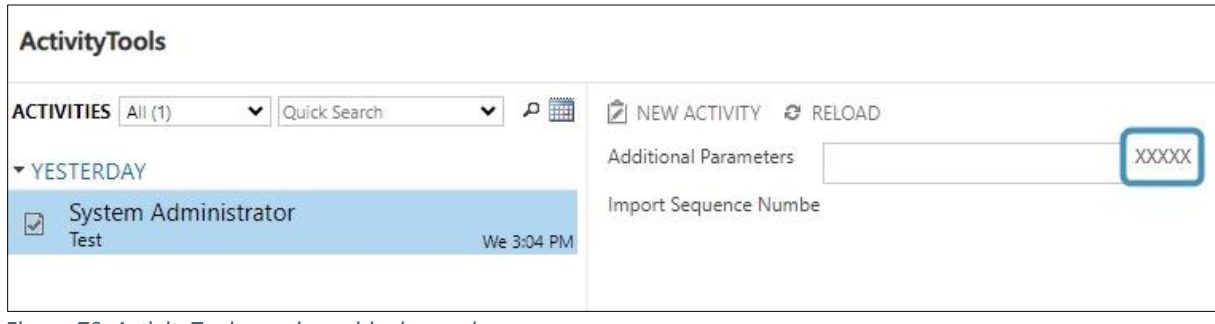

<span id="page-55-1"></span>*Figure 70: ActivityTools preview with changed name*

### <span id="page-55-0"></span>7.4. How to export a Layout

If you want to export a layout to another system (for example from a test environment to a live environment) or in order to create a Backup file, you can export your layouts to .xml files.

To export a layout, please check the one you would like to export in the ❶ **Entity Layoutsdialog** and press the **2 Export** button. For demonstrating purposes, we export the default layout Task.

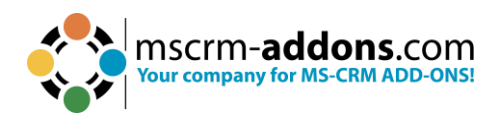

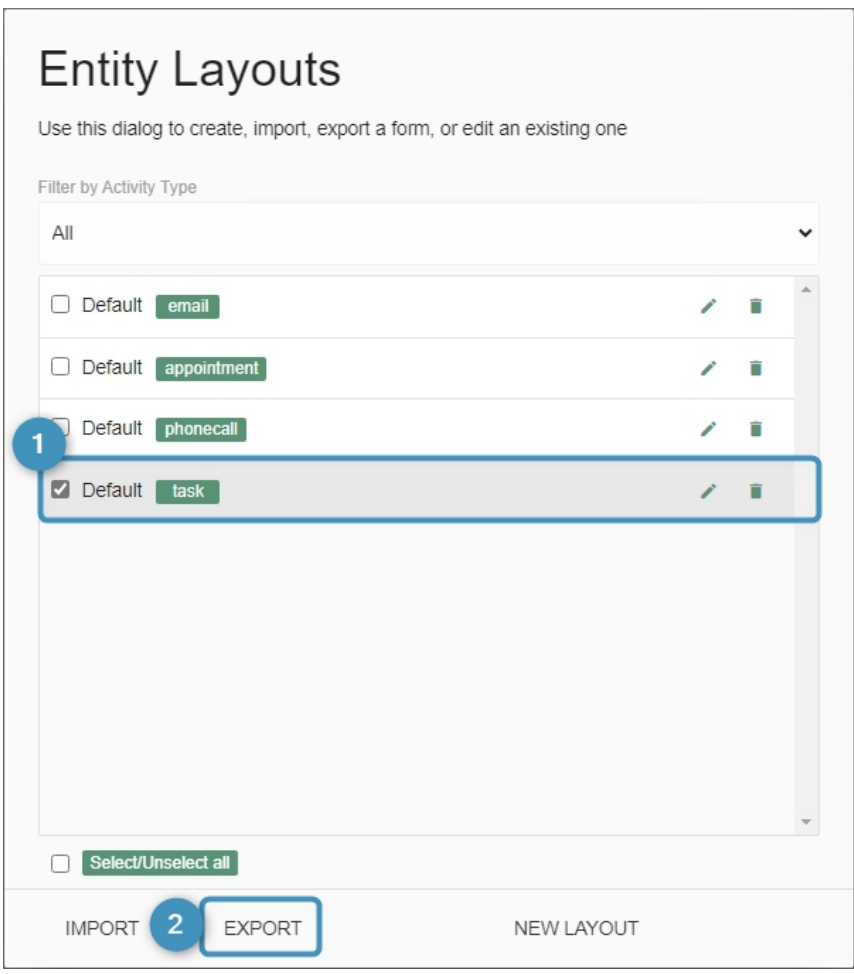

<span id="page-56-1"></span>*Figure 71: Export a layout*

**Please note**: Save the created file in a save location you remember. You might want to reimport again.

### <span id="page-56-0"></span>7.5. How to import a Layout

Of course, you can also import your layout. it is just as easy to trade.

To import a file, please click on the **Import** button in the Entity Layouts-dialog. A new window appears. Click on the **Files** button and import the .xml-file (the layout) you would like to import.

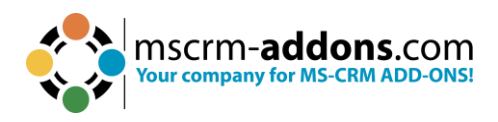

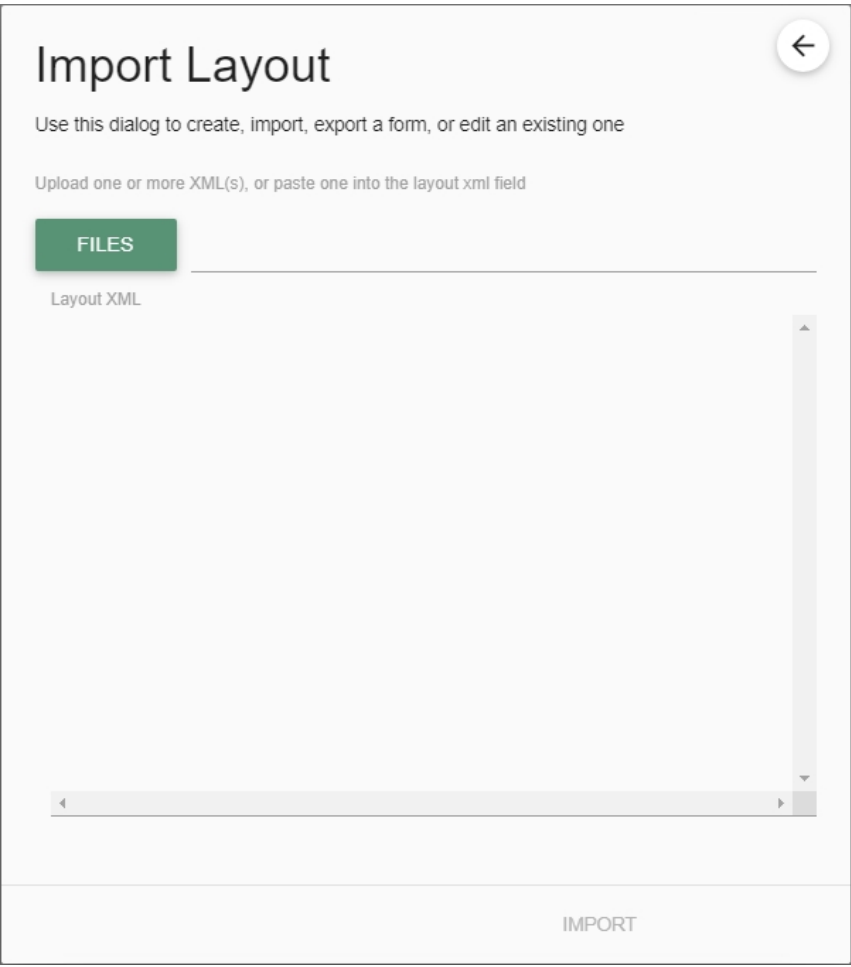

<span id="page-57-0"></span>*Figure 72: Import Layout*

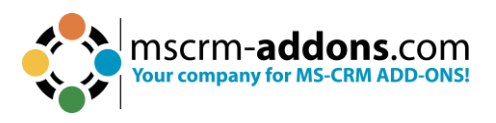

You are now provided with the XML Layout of the file you want to import. Click on the **Import** button. If you import only a single layout, it will be opened immediately in the ActivityTools Layout Designer.

<span id="page-58-0"></span>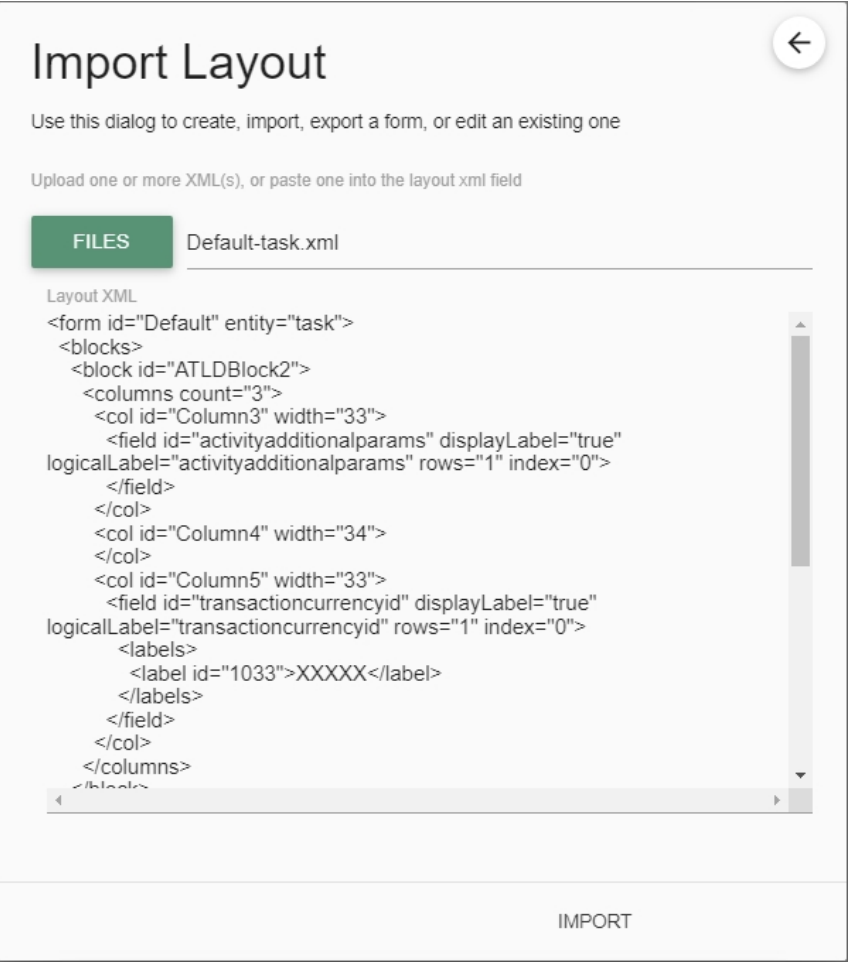

*Figure 73: Import Layout .xml file*

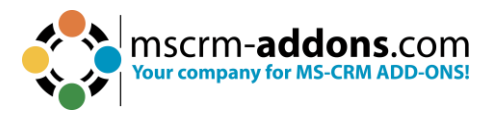

# <span id="page-59-0"></span>8. List of Figures

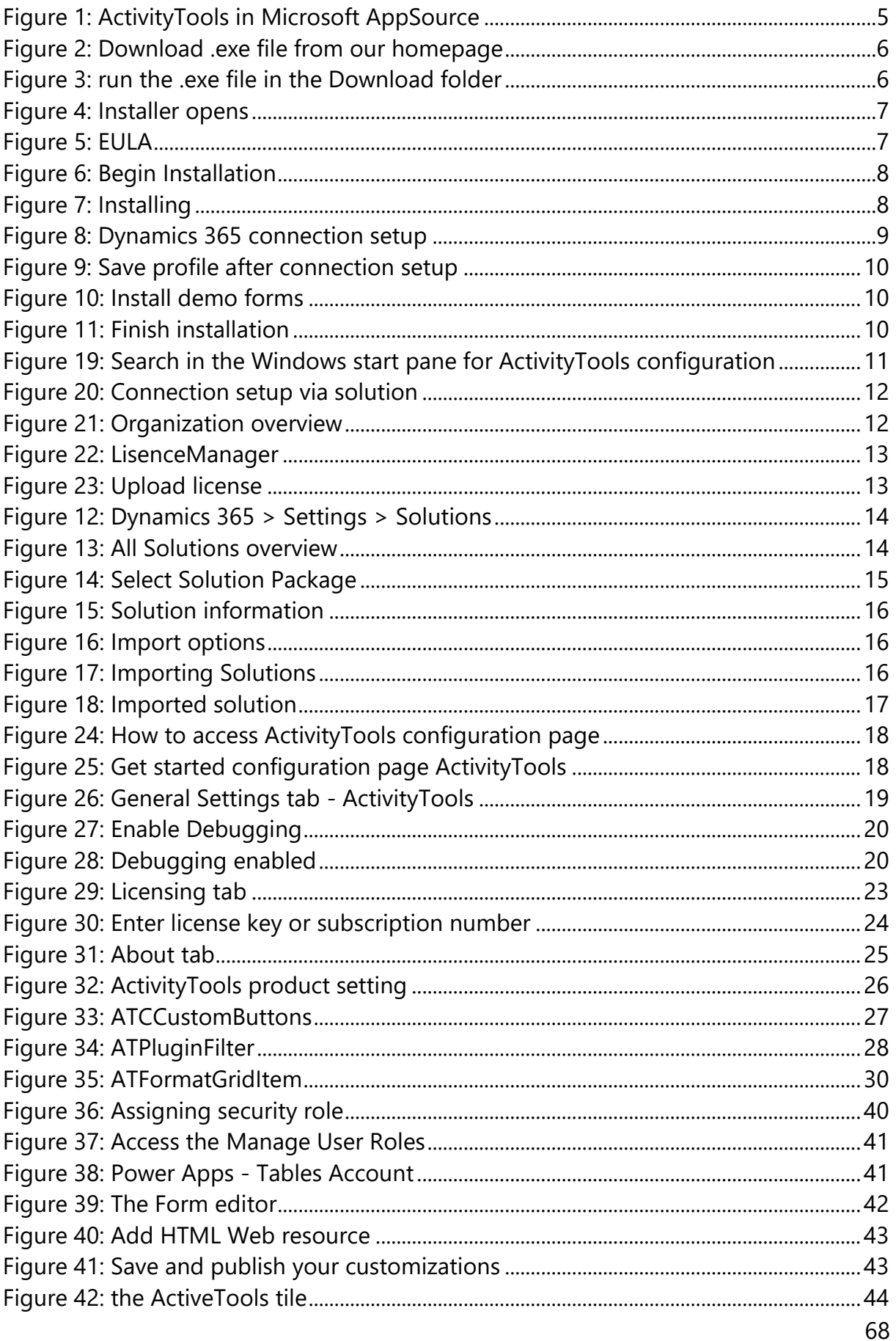

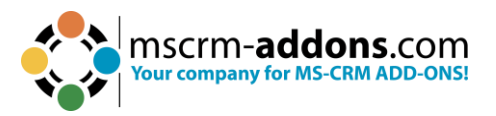

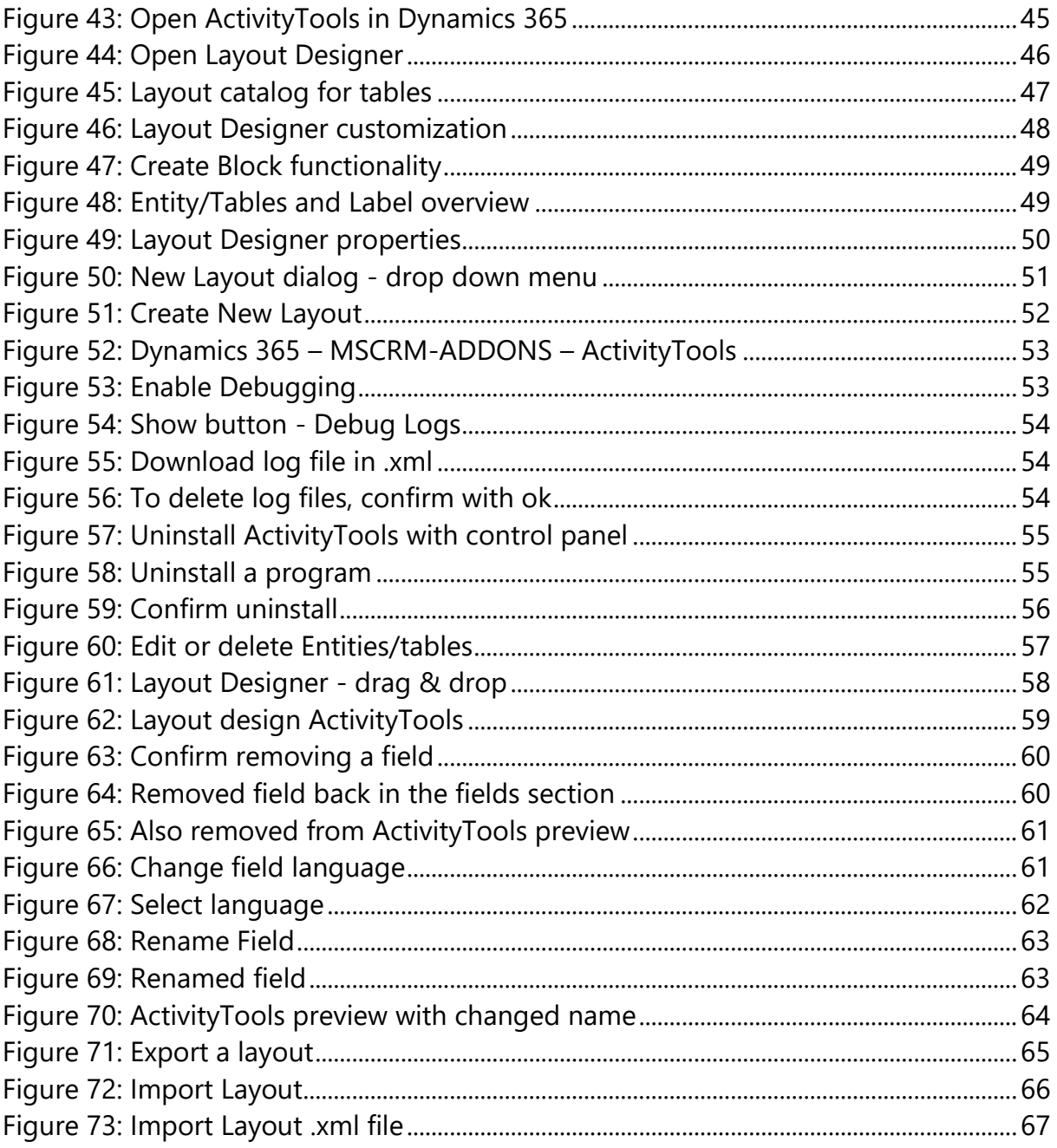

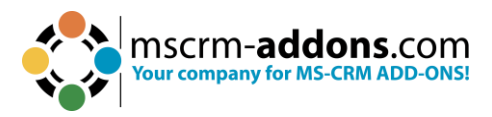

## <span id="page-61-0"></span>**9. Contact**

For further technical questions, please visit our [blog](https://support.mscrm-addons.com/) or contact [support@mscrm](mailto:support@mscrm-addons.com)[addons.com.](mailto:support@mscrm-addons.com) For sales and licensing questions please contact [office@mscrm](mailto:office@mscrm-addons.com)[addons.com](mailto:office@mscrm-addons.com) or the corresponding contact information below.

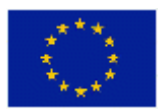

**Headquarter – Europe**

PTM EDV-Systeme GmbH  Bahnhofgürtel 59  A-8020 Graz  Austria 

**Headquarter – US**

mscrm-addons.com Corp  1860 North Rock Springs Rd  Atlanta, GA 30324  United States  

Tel US +1 404 720 6066 

Tel Austria +43 316 680-880-0  Fax +43 316 680-880-25 

**Support:** 7AM - 7PM GMT+1 (Monday-Friday)  **Support:** 9AM - 6PM EST (Monday-Friday) 

#### **Sales:**

[+43 316 680 880 14](tel:+4331668088014%22%20/t%20%22_blank) [sales@mscrm-addons.com](tel:+4331668088014%22%20/t%20%22_blank%22%EF%BF%BDHYPERLINK%20%22mailto:sales@mscrm-addons.com)

[www.ptm-edv.at](http://www.ptm-edv.at/) [www.mscrm-addons.com](http://www.mscrm-addons.com/) **Sales:**

+1 404 720 6046   [ussales@mscrm-addons.com](mailto:ussales@mscrm-addons.com)

[www.mscrm-addons.com](http://www.mscrm-addons.com/)